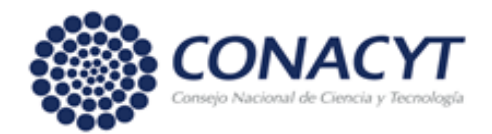

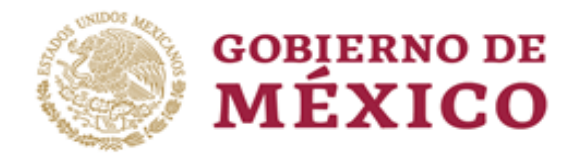

# MANUAL DE USUARIO

## Ciencia de Frontera

## Formalización

Rol: Responsable Técnico (Solicitante)

## Índice

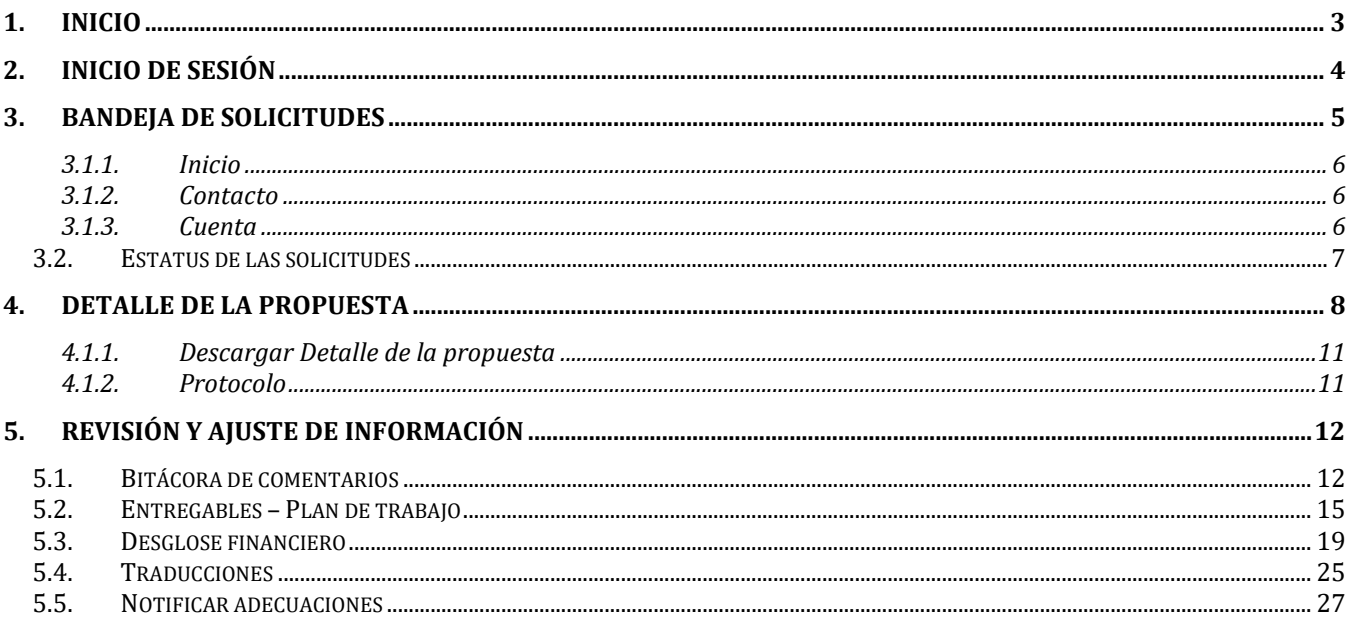

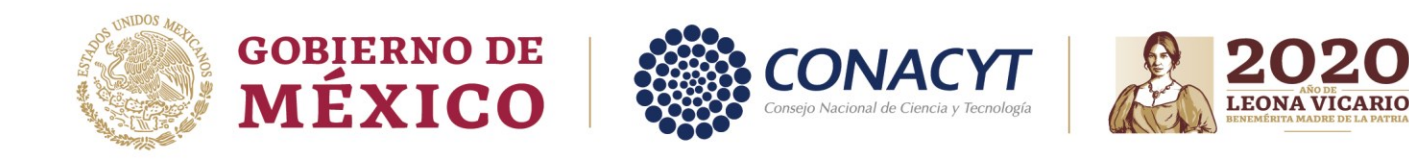

## <span id="page-2-0"></span>**1. Inicio**

Ingresar a la página de Ciencia de Frontera: [https://ciencia.conacyt.mx](https://ciencia.conacyt.mx/)

1. Dar clic en el botón **Ingresar al sistema** para poder ir a la pantalla de acceso.

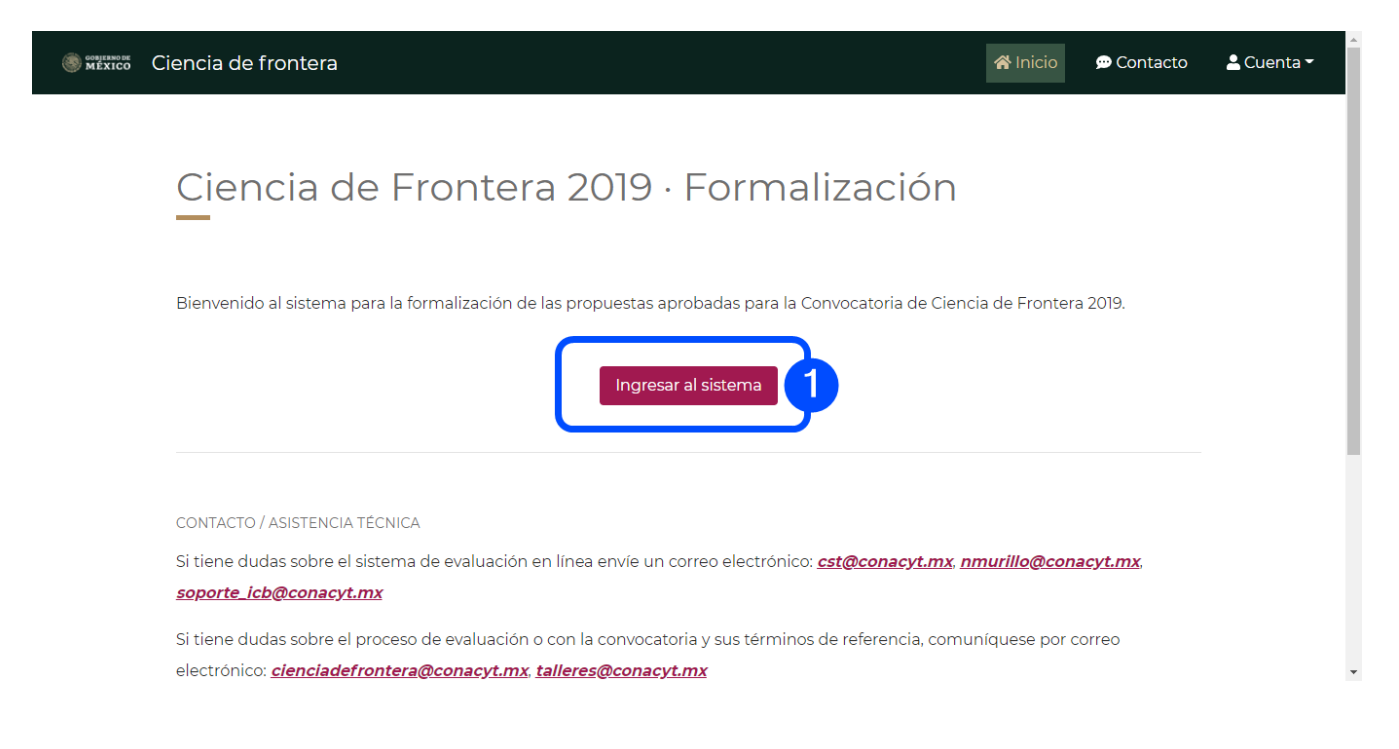

Av. Insurgentes Sur No. 1582, Col. Crédito Constructor, CP. 03940, Benito Juárez, CDMX. Tel: (55) 5322 7700 www.conacyt.gob.mx

**APEE** 

**是似众怒心** 

Pág. 3 de 28

**ASSAINS RESERVES** 

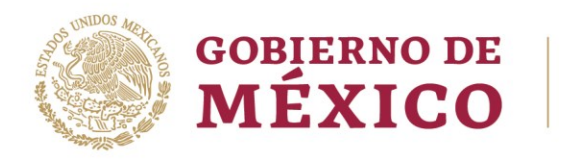

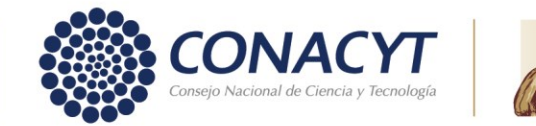

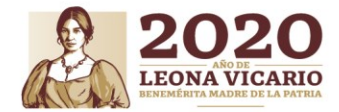

## <span id="page-3-0"></span>**2. Inicio de sesión**

En la pantalla de acceso debe:

- 1. Capturar el **Correo electrónico** (Usuario) y **Contraseña** con el que ingresa al sistema de CONACYT.
- 2. Dar clic en el botón **Iniciar sesión**.

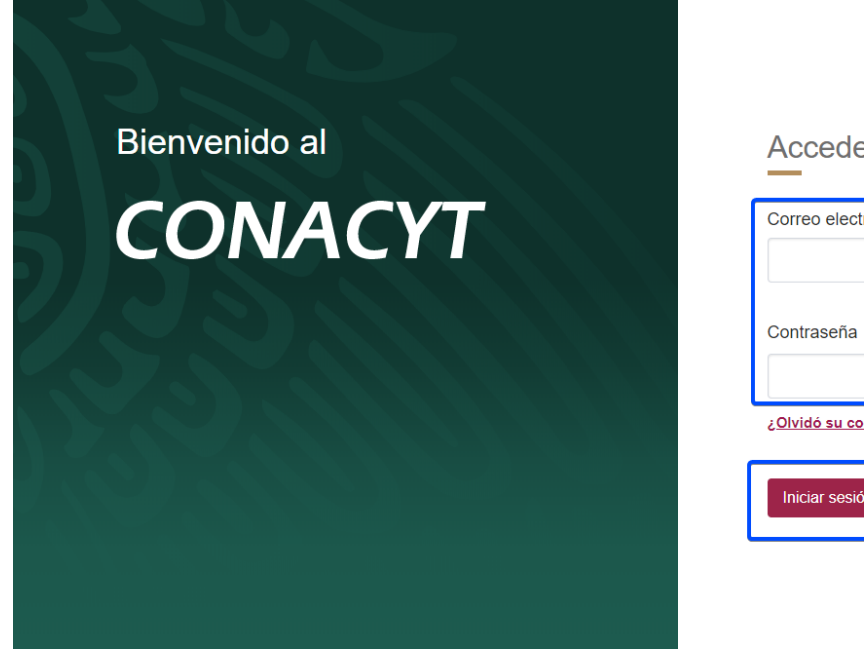

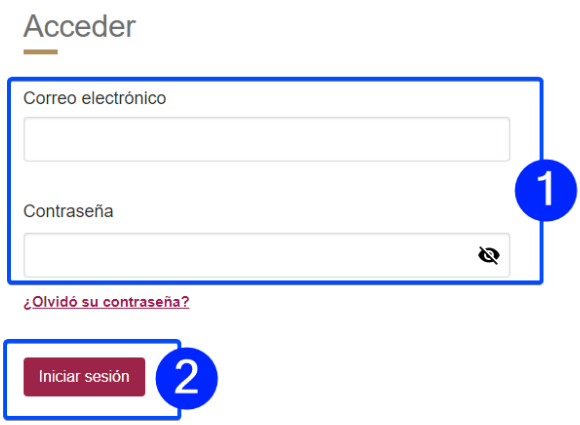

**COMMARTER** 

Tel: (55) 5322 7700 Av. Insurgentes Sur No. 1582, Col. Crédito Constructor, CP. 03940, Benito Juárez, CDMX. www.conacyt.gob.mx

建物物形理

Pág. 4 de 28

**KARATE STARKS** 

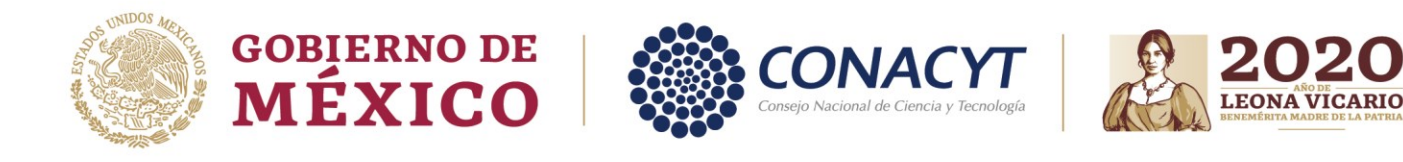

## <span id="page-4-0"></span>**3. Bandeja de solicitudes**

Una vez que el sistema validó sus datos de acceso, se mostrará la Bandeja de solicitudes, con la solicitud que tiene registrada.

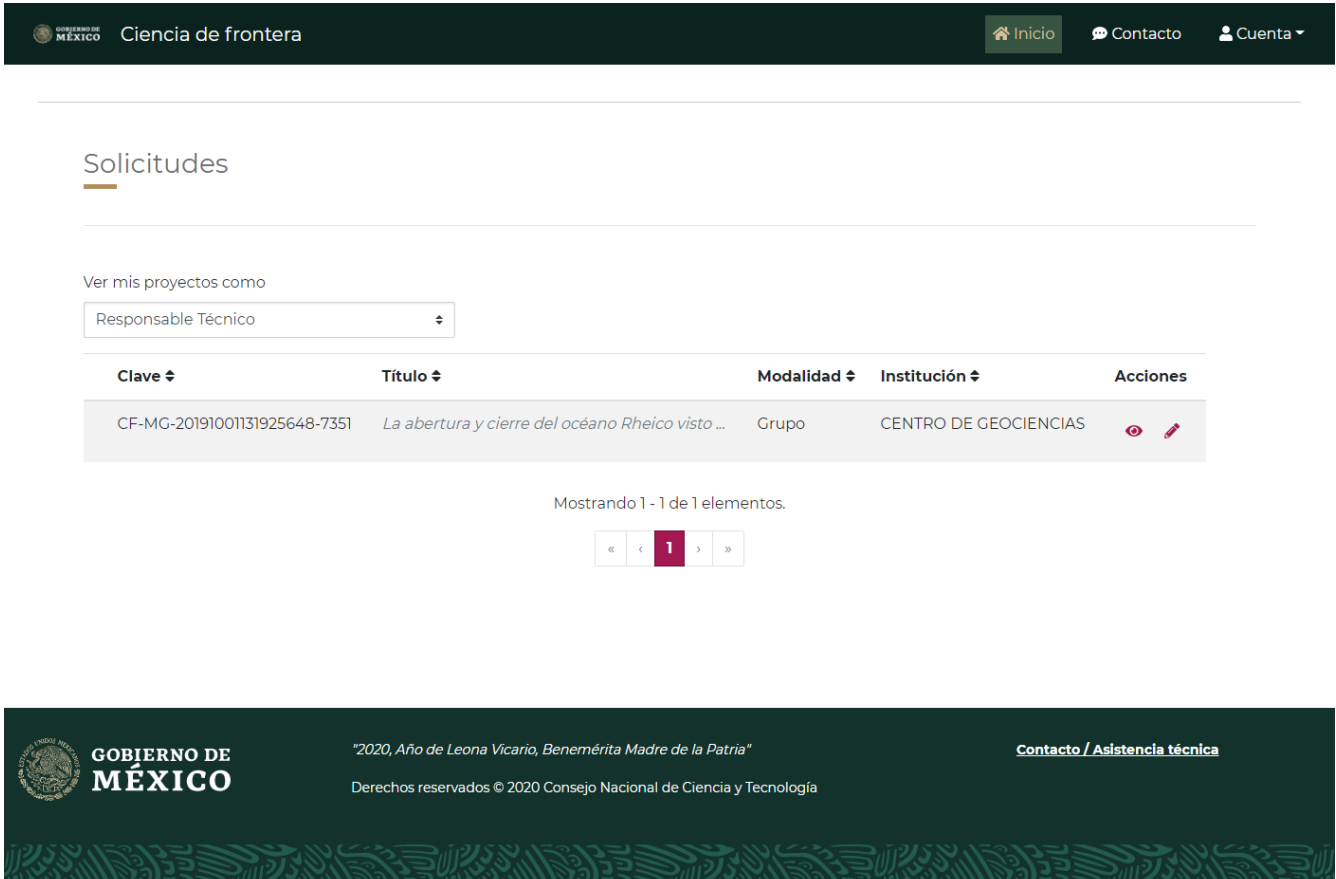

La Bandeja de solicitudes cuenta con un apartado para cambiar de rol, si es que tiene algún otro rol asignado para el proceso de Formalización.

1. Seleccionar el rol de **Responsable técnico** del combo desplegable "**Ver mis proyectos cómo"**.

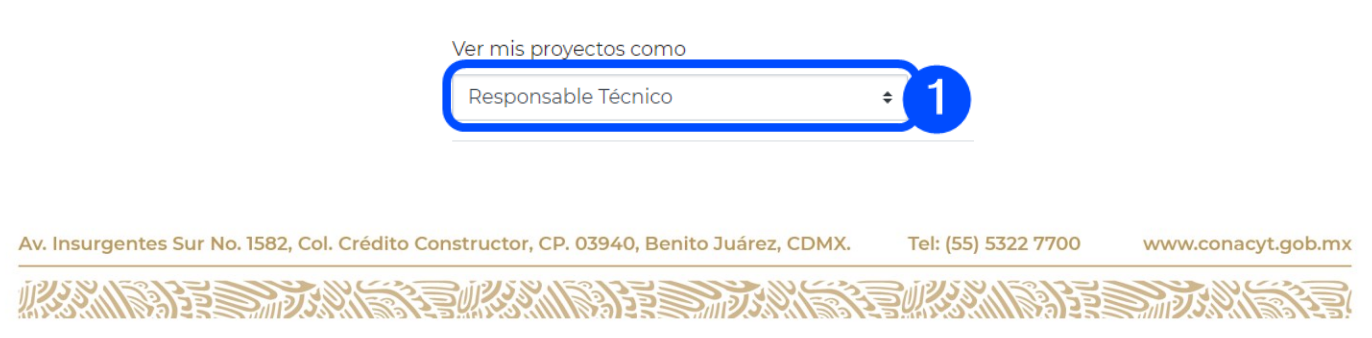

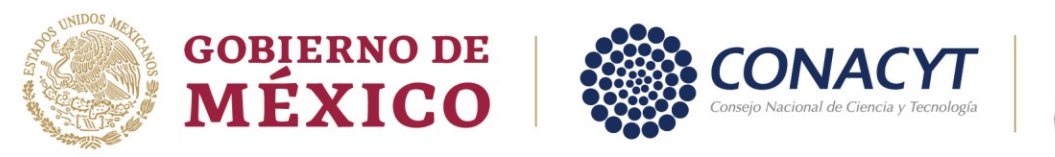

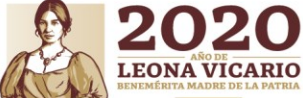

En la Bandeja de solicitudes y a lo largo de todo el sistema, se presentan diferentes opciones en el **menú superior**, entre las que son:

- $\bullet$  Inicio
- Contacto
- <span id="page-5-0"></span>**Cuenta**

#### **3.1.1. Inicio**

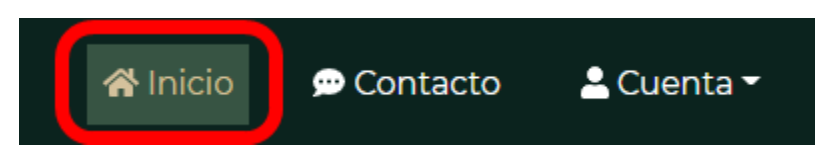

<span id="page-5-1"></span>El botón **Inicio,** redirige al usuario a la **Bandeja de solicitudes,** independientemente de la pantalla en la que actualmente se encuentre.

#### **3.1.2. Contacto**

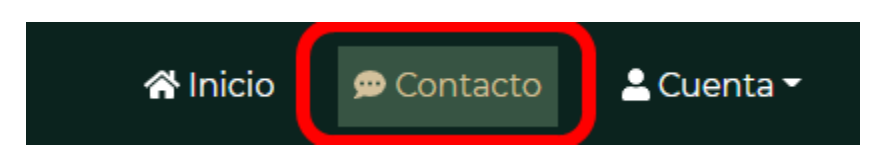

<span id="page-5-2"></span>El botón **Contacto,** muestra una pantalla en dónde puede ver la información de contacto, por si tiene dudas sobre el proceso de la convocatoria, y sus términos de referencia.

#### **3.1.3. Cuenta**

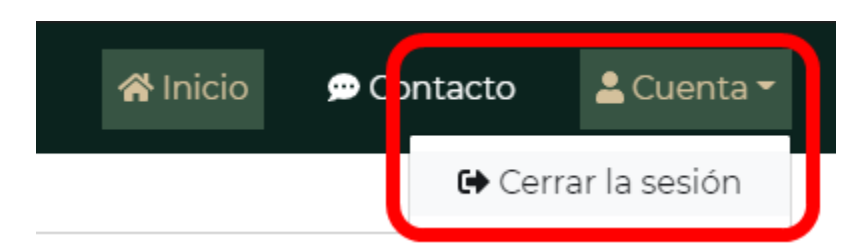

El botón **Cuenta,** permite al usuario cerrar sesión en el sistema; al dar clic en él, se presenta un menú con la opción **Cerrar la sesión,** al dar clic se cierra su sesión y regresará a la pantalla **Inicio**.

Av. Insurgentes Sur No. 1582, Col. Crédito Constructor, CP. 03940, Benito Juárez, CDMX. Tel: (55) 5322 7700 www.conacyt.gob.mx **《言则《《太小》》注意 而为 ARAMBAYE SHIDARNER** 

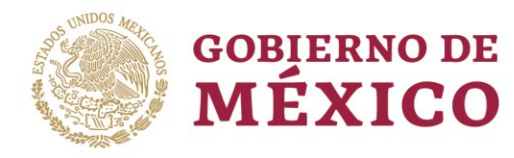

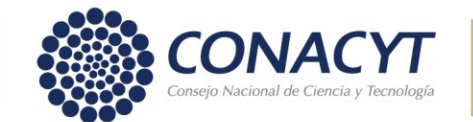

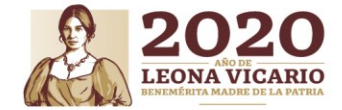

### <span id="page-6-0"></span>**3.2. Estatus de las solicitudes**

El sistema presenta varios estatus dependiendo del estado de la solicitud:

- **Con comentarios:** Estatus inicial dónde el Responsable Técnico (Solicitante) tiene que acceder al sistema a realizar las adecuaciones ya sea de Plan de trabajo, Desglose financiero y/o Traducciones.
- **Enviada a validar:** Estatus una vez que el Responsable Técnico ha realizado las adecuaciones indicadas a su solicitud. En este estatus el Operador tiene que entrar a revisar la información y validar si la información está correcta o en su defecto captura un comentario de adecuación de información para que el Responsable Técnico entre a corregir.
- **Enviada a formalizar:** Estatus una vez que el Operador valida que la actualización de la información solicitada es correcta y la envía a formalizar. En este estatus igualmente se cargan las variables del convenio de asignación de recursos (CAR) y genera el convenio de asignación de recursos (CAR).
- **Validando por solicitante:** Estatus una vez que se genera el convenio de asignación de recursos (CAR) y tanto el Responsable Técnico (Solicitante) o algún miembro del Sujeto de apoyo (Representante Legal, Responsable Administrativo y Asistido) entran a validarlo.
- **En aclaración:** Estatus dónde el Responsable Técnico (Solicitante) o algún miembro del Sujeto de apoyo (Representante Legal, Responsable Administrativo y Asistido) ha solicitado una aclaración sobre el convenio de asignación de recursos (CAR). El Operador en este estatus revisa los comentarios y decide si aceptarlas o rechazarlas, en caso de ser aceptado se realiza la adecuación al convenio y se vuelve a generar para estar disponible para su validación nuevamente por el Sujeto de apoyo.
- **Por firmar**: Una vez que tanto el Responsable Técnico (Solicitante) tanto los miembros del Sujeto de apoyo (Representante Legal, Responsable Administrativo y Asistido) han validado el convenio de asignación de recursos y pasa a firma.
- **Firmado solicitante:** Estatus que se le presenta al Responsable Técnico (Solicitante) y a los miembros del Sujeto de apoyo (Representante Legal, Responsable Administrativo y Asistido) una vez que ha realizado su firma, en espera de que todos los miembros del Sujeto de apoyo realicen el firmado.
- **Firmado por CONACYT:** Estatus que se presenta una vez que todos los miembros del Sujeto de apoyo han realizado el firmado y queda disponible para el Secretario Técnico y Secretario Administrativo. En este estatus entra el Secretario Técnico a realizar el

Av. Insurgentes Sur No. 1582, Col. Crédito Constructor, CP. 03940, Benito Juárez, CDMX. Tel: (55) 5322 7700 www.conacyt.gob.mx

**有账系机科理事而为** 

**ARAMBAYES TRANS** 

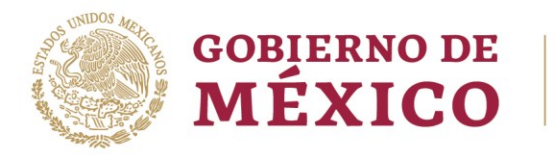

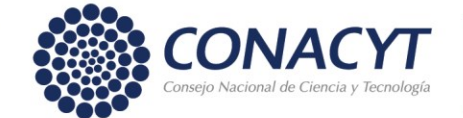

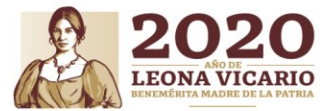

firmado del convenio primero y posteriormente se habilita el firmado para el Secretario Administrativo.

 **Formalizada:** Estatus una vez que el Secretario Administrativo ha firmado el convenio de asignación de recursos (CAR) y se formaliza el convenio y la solicitud.

La solicitud presenta dos acciones: **Acciones** 

- Ver
- Editar

La acción de **Ver** muestra el detalle de la propuesta, y la acción de **Editar,** muestra las secciones para hacer las adecuaciones solicitadas y formalizar.

## <span id="page-7-0"></span>**4. Detalle de la propuesta**

Esta sección se presenta al utilizar la acción de **Ver,** en dónde se pueden consultar todos los datos generales de la propuesta, como son:

- Número de propuesta
- Título de propuesta
- Datos generales
- Datos de la propuesta
- Equipo de trabajo
- Plan de trabajo
- Desglose financiero

**THE RESIDENCE OF THE RESIDENCE OF THE RESIDENCE OF THE RESIDENCE OF THE RESIDENCE** 

• Protocolo

Av. Insurgentes Sur No. 1582, Col. Crédito Constructor, CP. 03940, Benito Juárez, CDMX. Tel: (55) 5322 7700 www.conacyt.gob.mx

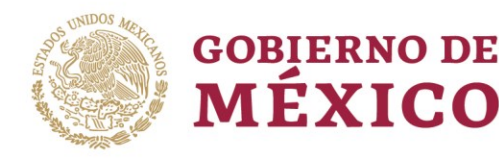

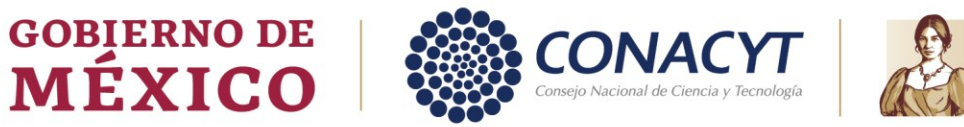

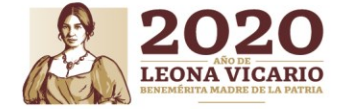

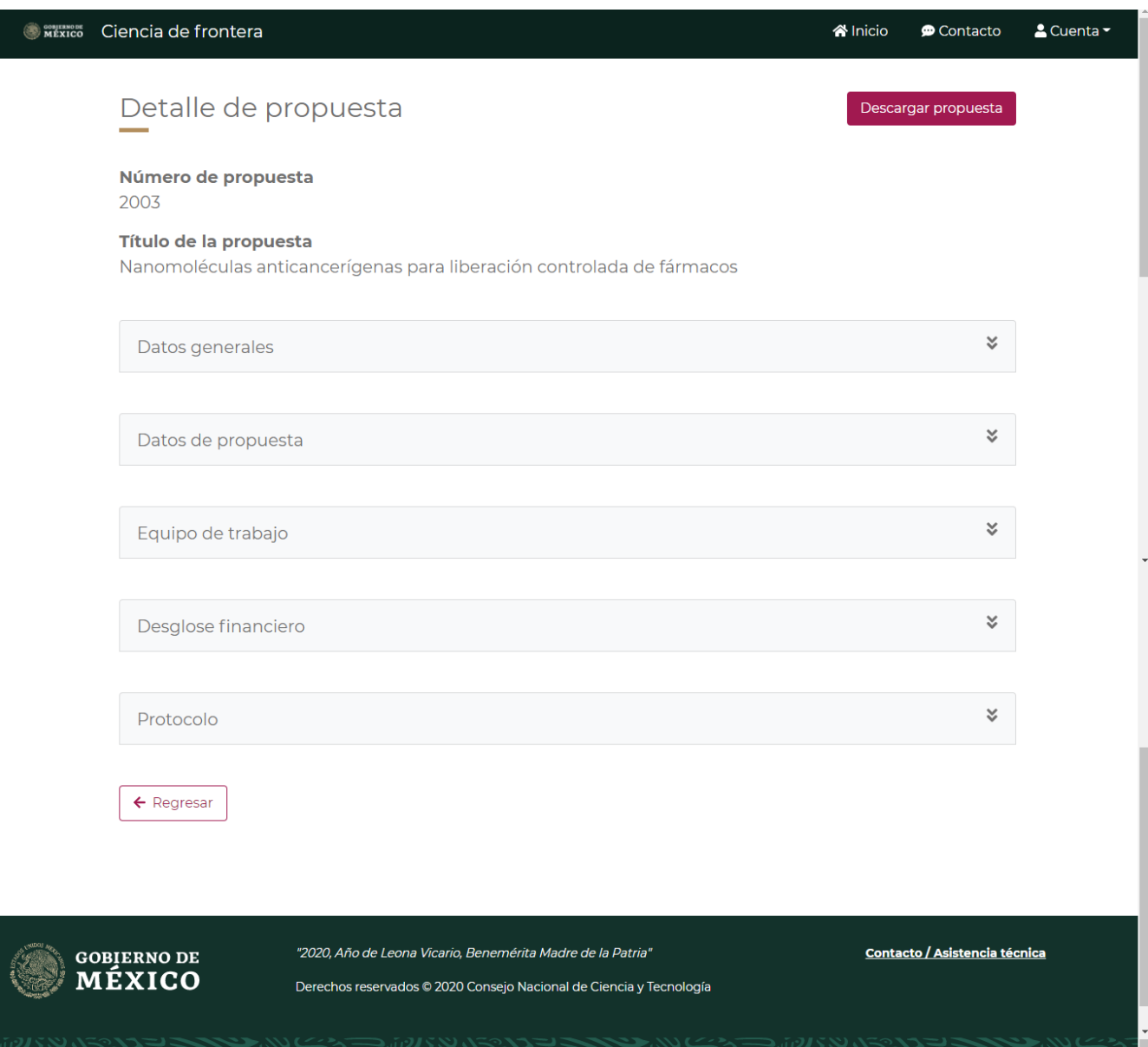

Av. Insurgentes Sur No. 1582, Col. Crédito Constructor, CP. 03940, Benito Juárez, CDMX. Tel: (55) 5322 7700 www.conacyt.gob.mx

**ARANG PERSONAL PROPERTY AND PERSONAL PROPERTY** 沙瑾

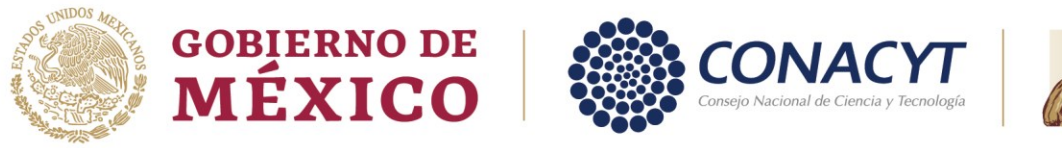

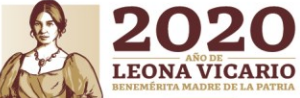

**Nota:** Todas las secciones presentadas en esta pantalla son desplegables, tiene que dar clic sobre el título de cada sección para desplegar o contraer, esto facilita la consulta de la información en la pantalla.

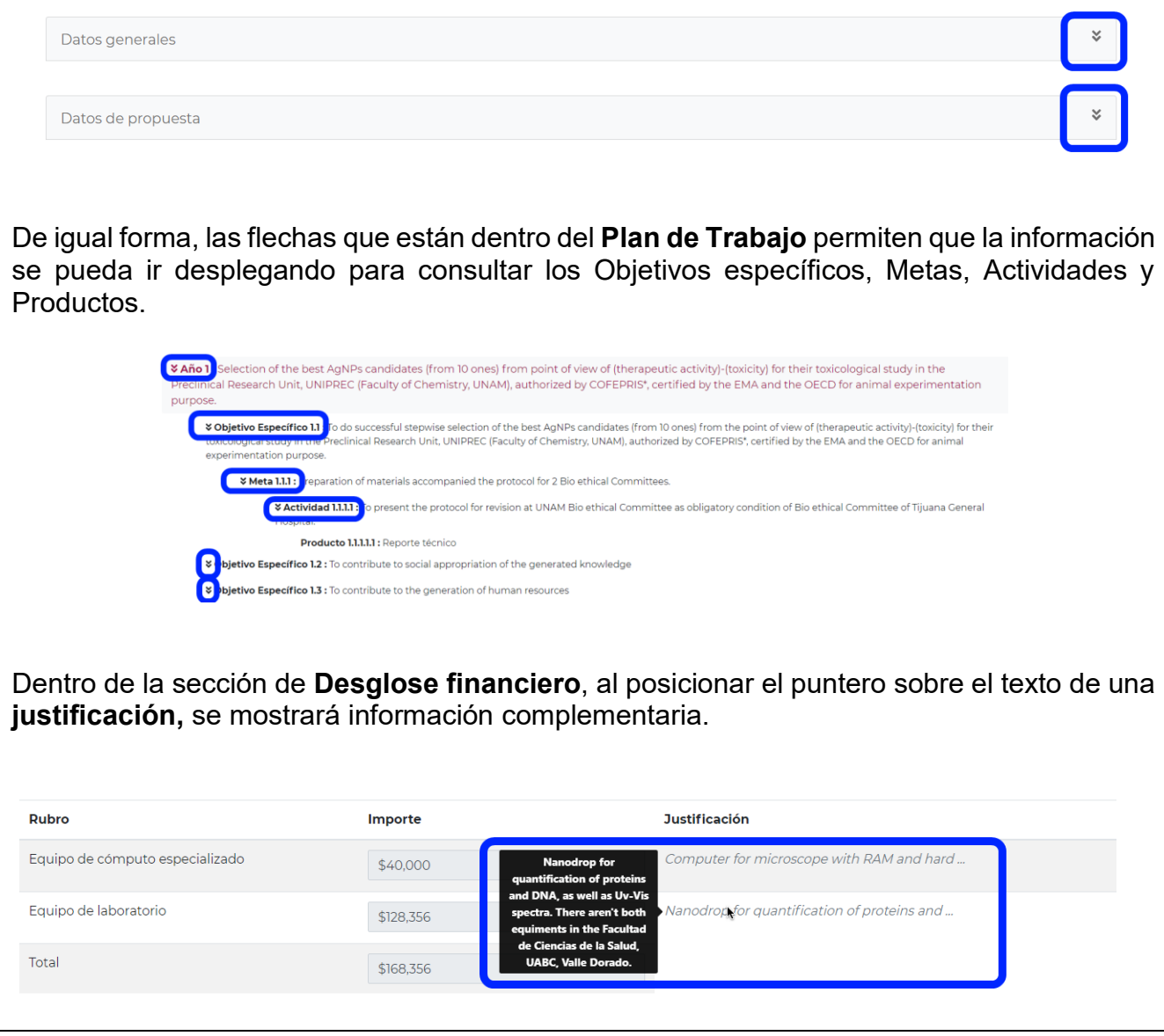

Tel: (55) 5322 7700 Av. Insurgentes Sur No. 1582, Col. Crédito Constructor, CP. 03940, Benito Juárez, CDMX. www.conacyt.gob.mx **ARANDA EE STILBANS** FURS SAN RIE

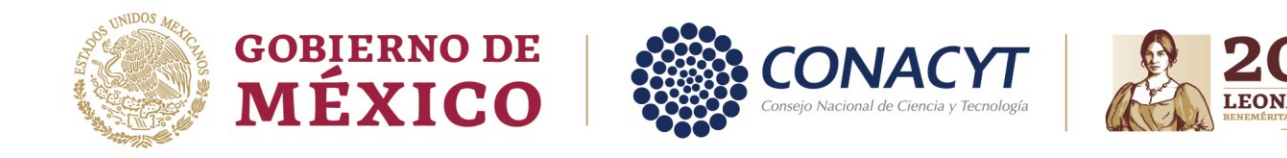

#### **4.1.1. Descargar Detalle de la propuesta**

<span id="page-10-0"></span>Al dar clic al botón **Descargar propuesta,** que se encuentra en la parte superior derecha de la pantalla, se descargará el documento PDF con el resumen de la propuesta.

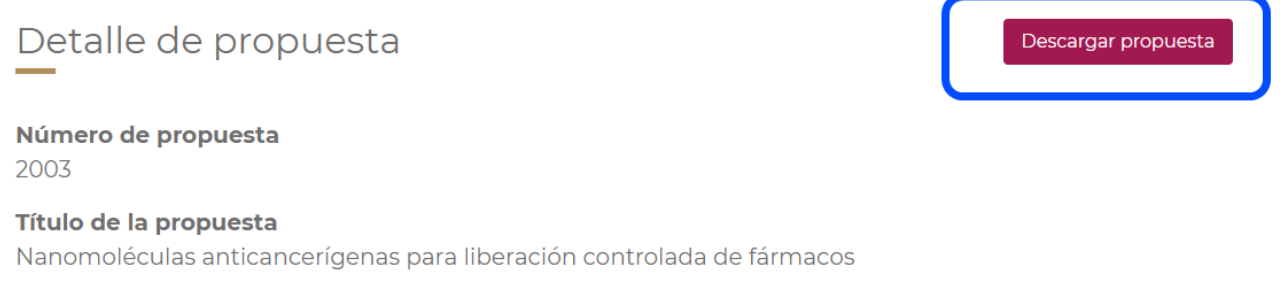

#### <span id="page-10-1"></span>**4.1.2. Protocolo**

En la sección **Protocolo,** se encuentra el protocolo como material de apoyo para la evaluación de la propuesta, el proponente, adjuntó un archivo PDF en formato libre con la información suficiente para poder emitir un juicio; esta información no es distinta a la que se presenta en la pantalla **Detalle de la propuesta**, pero este documento puede contener figuras, gráficos, fórmulas, diagramas, entre otros.

1. Dar clic en **Descargar protocolo** para descargar este documento.

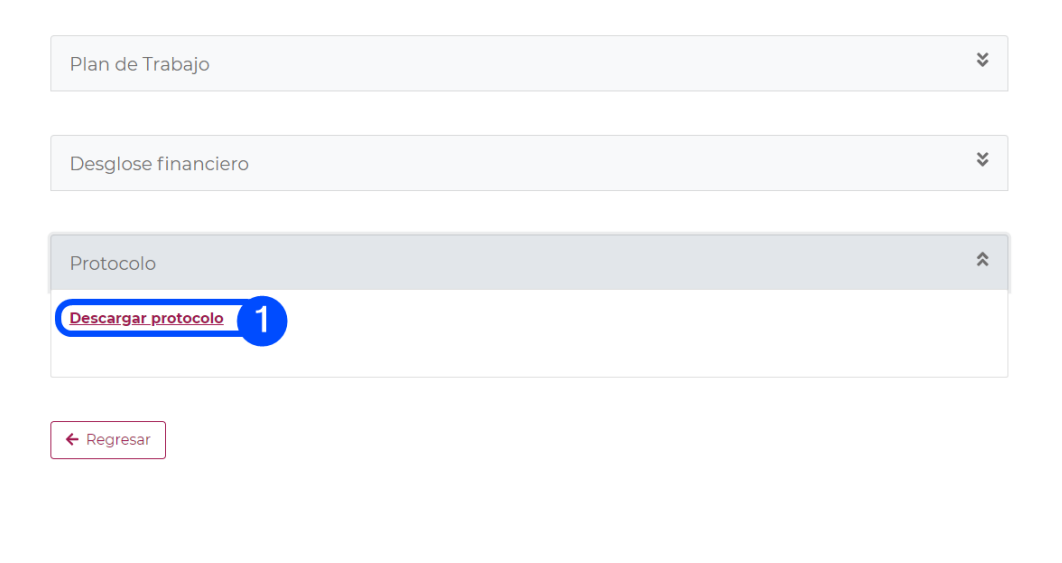

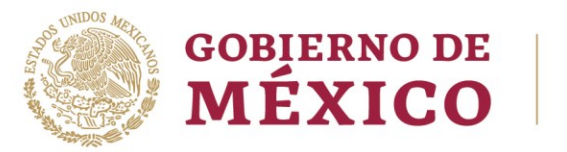

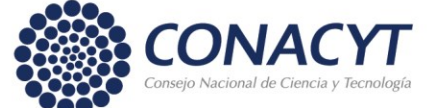

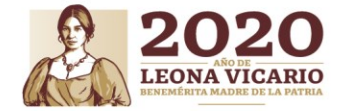

## <span id="page-11-0"></span>**5. Revisión y ajuste de información**

Al utilizar la acción de **Editar** en la solicitud de la Bandeja de solicitudes, se ingresa a las secciones:

- Bitácora de comentarios
- Entregables
- Desglose financiero
- Traducciones
- Notificar adecuaciones

<span id="page-11-1"></span>Estas secciones ayudarán a actualizar la información de la solicitud y poder formalizar.

#### **5.1. Bitácora de comentarios**

En esta sección se presentan los comentarios realizados tanto por la comisión plenaria como los comentarios realizados por el Operador de CONACYT.

Estos comentarios corresponden a una solicitud de ajustes del desglose financiero, número de entregables por etapa y/o traducciones.

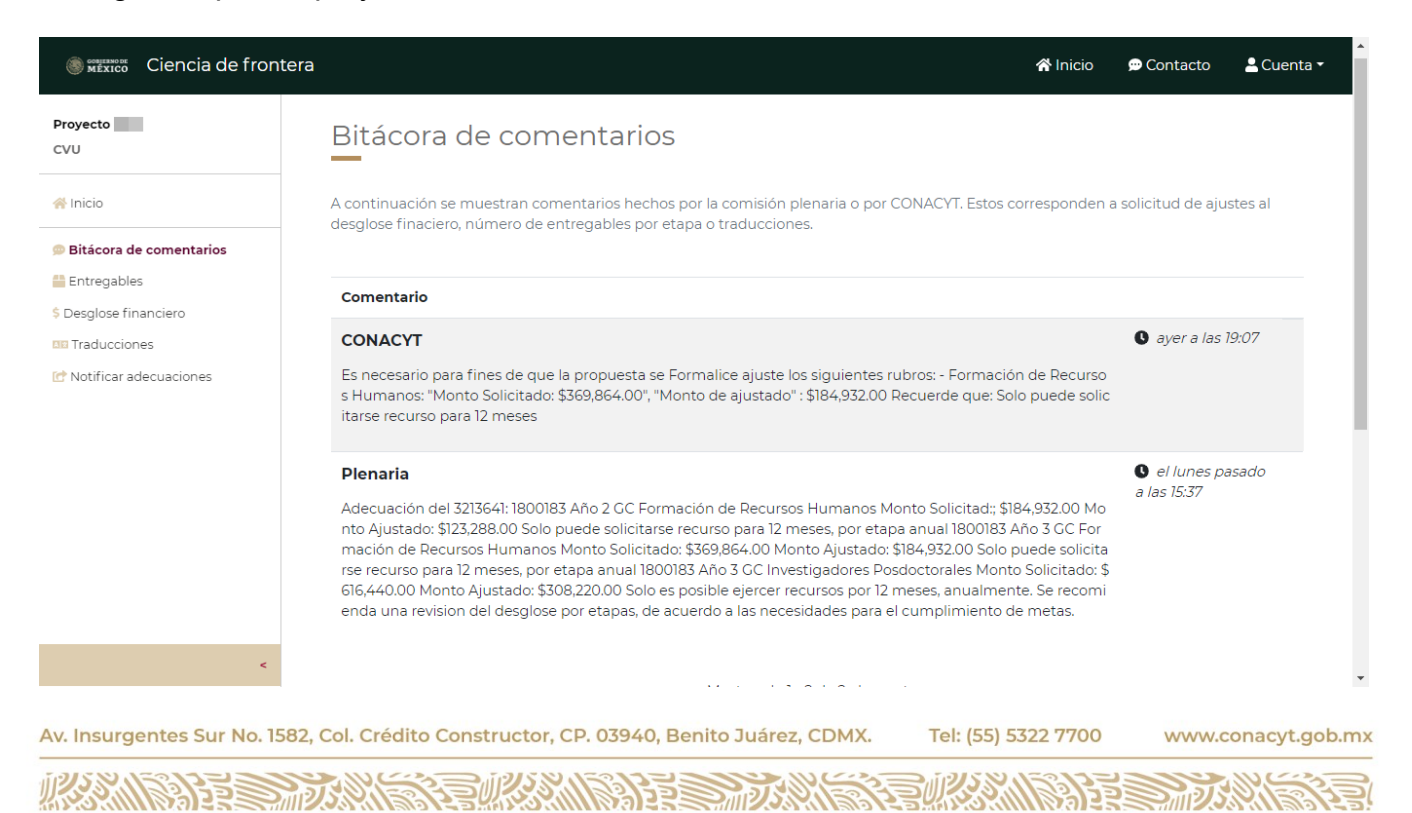

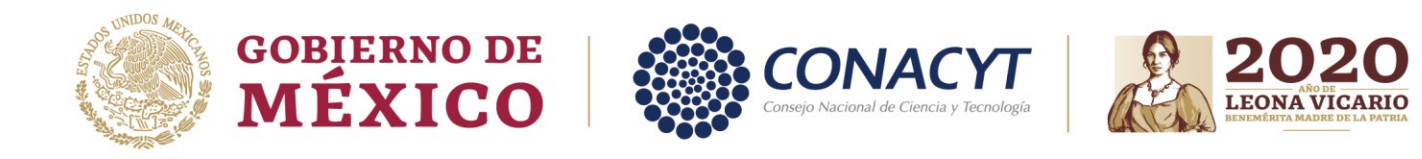

#### A su vez, aquí se muestran los **Comentarios** intercambiados entre el **Responsable Técnico** y el **Operador,** a través de la sección de **Notificar adecuaciones**.

#### Bitácora de comentarios

A continuación se muestran comentarios hechos por la comisión plenaria o por CONACYT. Estos corresponden a solicitud de ajustes al desglose finaciero, número de entregables por etapa o traducciones.

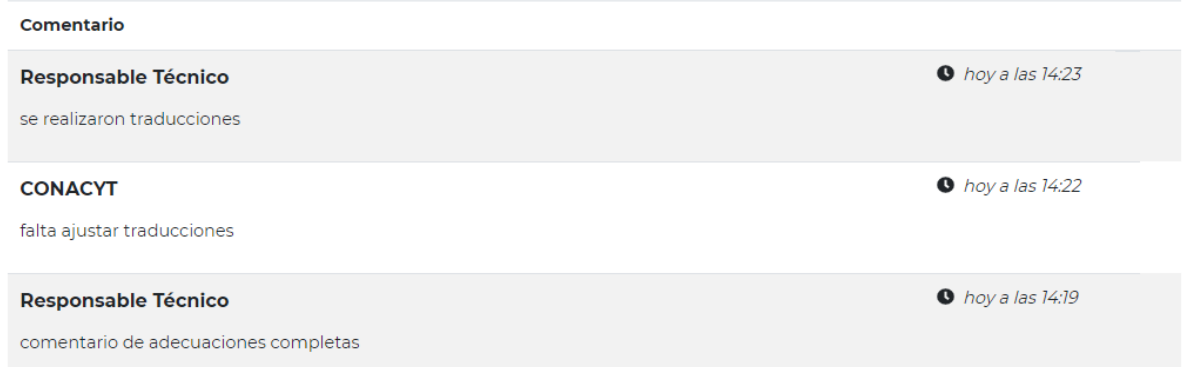

#### Los comentarios muestran la fecha y hora en que fueron realizados, así como quién los realizó.

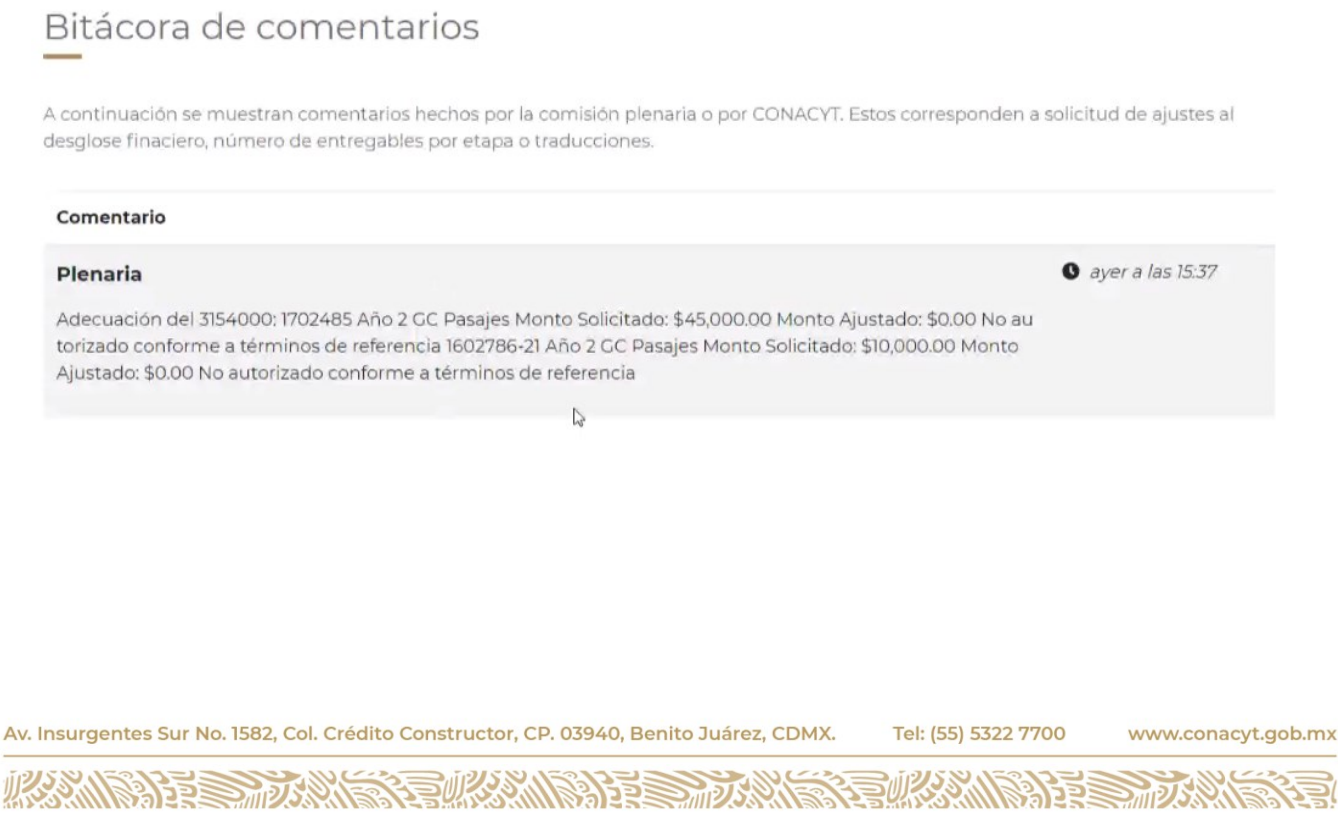

#### Pág. 13 de 28

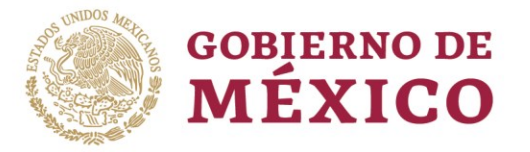

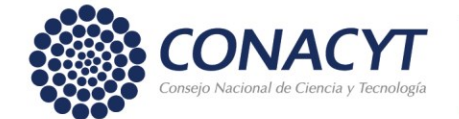

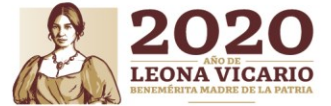

 $\bullet$  hoy a las 19:49

**Nota:** Los comentarios de adecuación emitidos en la Sesión Plenaria, pueden contener una numeración inicial que indica:

- Numero RENIECYT de la institución que tiene ajuste.
- Año de la etapa
- Tipo de gasto (GC Gasto corriente, GI Gasto de inversión)
- Nombre del rubro
- Monto solicitado
- Monto ajustado
- Comentario

#### Comentario

#### Plenaria

.<br>1704285-1 Año 1 GC Formación de Recursos Humanos Monto Solicitado: \$123,300.00 Monto Ajustado: \$0.00 ca CONACyT PNPC 1704285-1 Año 1 GC Realización de Seminarios y talleres Monto Solicitado: \$45,000.00 Mont o Ajustado: \$5,000.00 Priorizar reuniones virtuales a distancia 1704285-1 Año 2 GC Formación de Recursos Hu manos Monto Solicitado \$123,300.00 \$0.00 Monto Ajustado Beca CONACyT PNPC 1704285-1 Año 2 GC Realizaci ón de Seminarios y talleres Monto Solicitado \$12,000.00 Monto Ajustado: \$5,000.00 Priorizar reuniones virtuale s a distancia 1704285-1 Año 3 GC Formación de Recursos Humanos Monto Solicitado: \$123,300.00 Monto Ajusta do: \$0.00 Beca CONACyT PNPC 1704285-1 Año 3 GC Viáticos Monto Solicitado: \$30,000.00 Monto Ajustado: \$0. 00 Priorizar reuniones virtuales a distancia 1704285-1 Año 3 GC Pasajes Monto Solicitado: \$120,000.00 Monto Aj ustado: \$60,000.00 Priorizar reuniones virtuales a distancia 1704285-2 Año 1 GC Formación de Recursos Huma nos Monto Solicitado \$123,300.00 Monto Ajustado: \$0.00 Beca CONACyT PNPC 1704285-2 Año 1 GC Realización de Seminarios y talleres Monto Solicitado: \$12,000.00 Monto Ajustado: \$5,000.00 Priorizar reuniones virtuales a distancia 1704285-2 Año 2 GC Formación de Recursos Humanos Monto Solicitado: \$123,300.00 Monto Ajustado : \$0.00 Beca CONACyT PNPC 1704285-2 Año 2 GC Realización de Seminarios y talleres Monto Solicitado: \$18,00 0.00 Monto Ajustado: \$5,000.00 Priorizar reuniones virtuales a distancia 1704285-2 Año 2 GC Formación de Rec ursos Humanos Monto Solicitado: \$62,000.00 Monto Ajustado: \$0.00 Beca CONACyT PNPC 1704285-2 Año 3 G C Realización de Seminarios y talleres Monto Solicitado: \$12,000.00 Monto Ajustado: \$5,000.00 Priorizar reunio nes virtuales a distancia

Av. Insurgentes Sur No. 1582, Col. Crédito Constructor, CP. 03940, Benito Juárez, CDMX. Tel: (55) 5322 7700 www.conacyt.gob.mx

**KANNYES TANK ELIKANNYES TA** 

Pág. 14 de 28

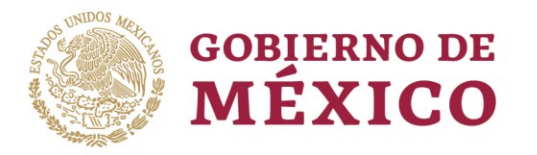

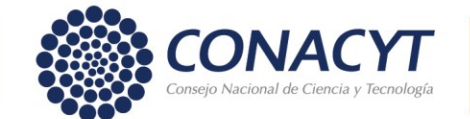

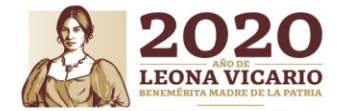

### <span id="page-14-0"></span>**5.2. Entregables – Plan de trabajo**

En esta sección, se muestran el concentrado de los **Productos entregables** registrados en el **Plan de trabajo**.

La tabla muestra la **Etapa, Tipo de producto** y **Cantidad**

Para realizar ajustes en esta sección, se le pide considerar lo siguiente:

- En cada etapa deberán capturarse solamente los productos entregables que se terminarán durante ese periodo.
- Los productos que se encuentren en desarrollo no deberán ser contabilizados sino hasta la etapa en que se finalicen.
- Si durante su solicitud capturó productos a desarrollar en alguna etapa, le solicitamos que lo elimine de ese periodo y lo mantenga solamente en la etapa en que lo finalice.
- Puede reducir o aumentar productos entregables por etapa, pero deberá mantener al menos un producto para todas aquellas categorías que capturó en su solicitud.

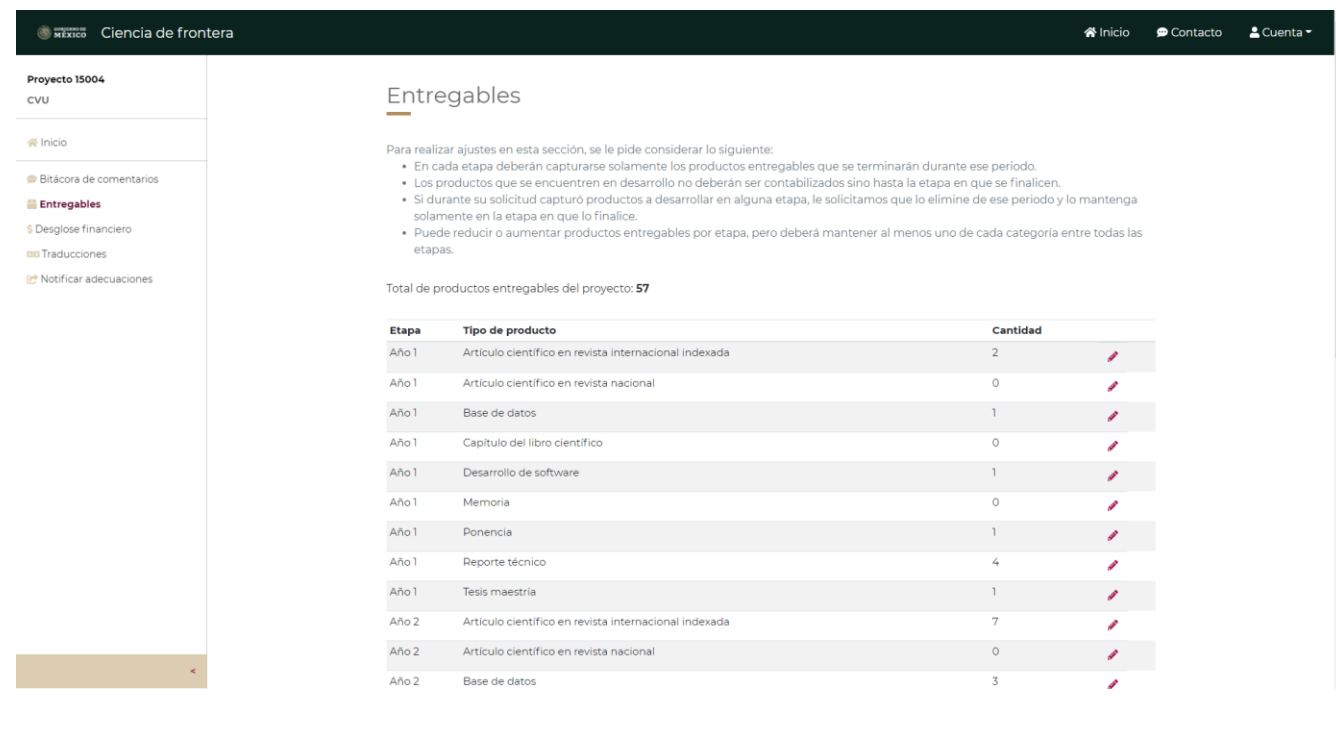

Av. Insurgentes Sur No. 1582, Col. Crédito Constructor, CP. 03940, Benito Juárez, CDMX. Tel: (55) 5322 7700 www.conacyt.gob.mx **ARAMBAYES MURANE** 

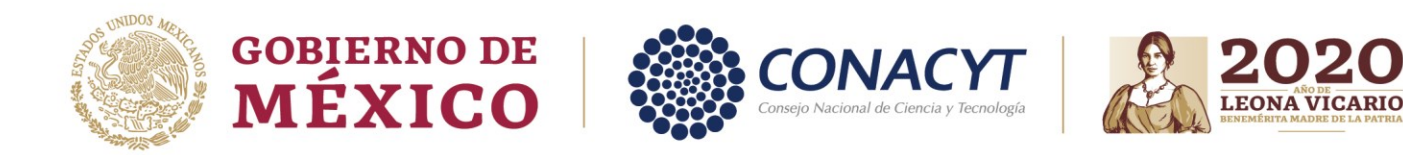

En la siguiente tabla, se presenta la cantidad de entregables descritos en la solicitud en la etapa de Registro. En pantalla se muestra, como un apoyo, el tipo y cantidad de productos que capturó en su propuesta. Siguiendo las instrucciones previas, haga los cambios que considere.

1. Dar clic en el botón de **Editar** para el producto que se desea agregar en esa **Etapa**.

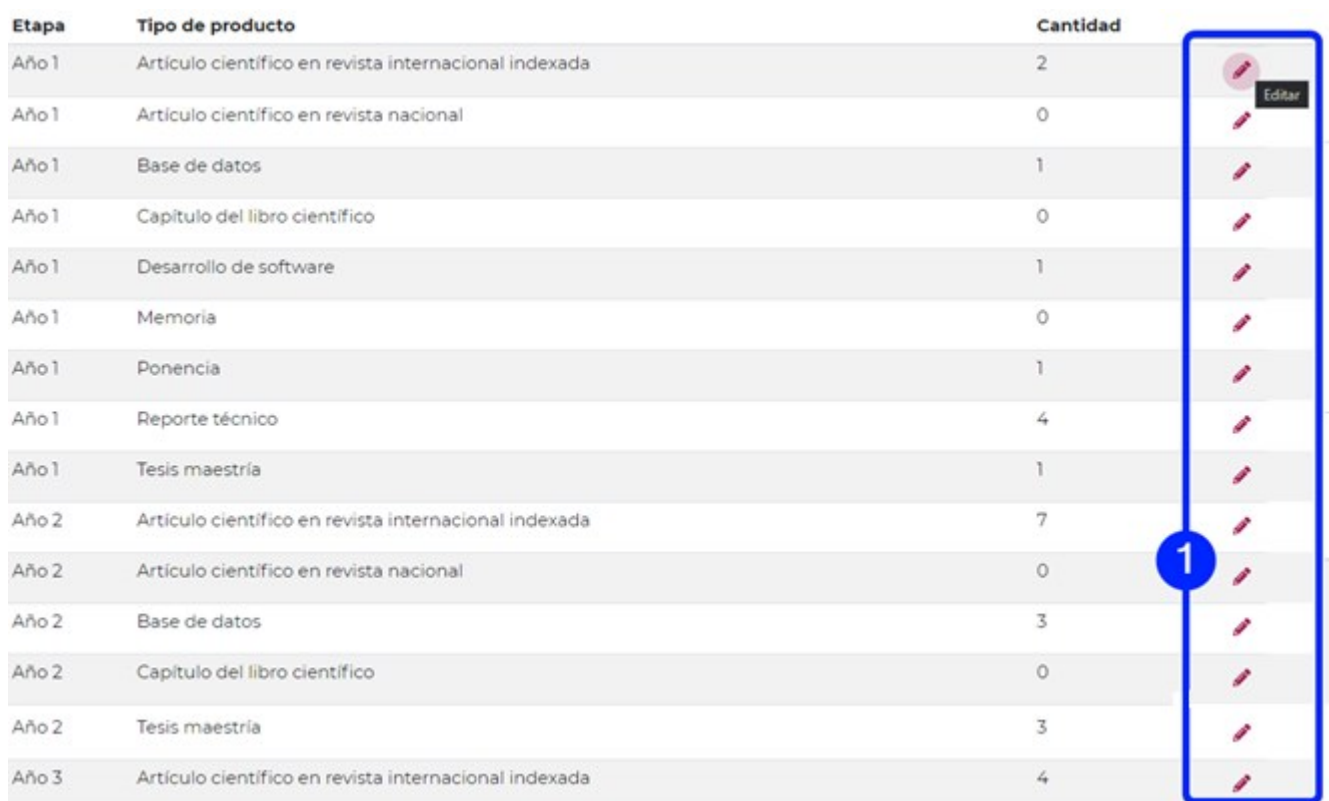

Av. Insurgentes Sur No. 1582, Col. Crédito Constructor, CP. 03940, Benito Juárez, CDMX. Tel: (55) 5322 7700 www.conacyt.gob.mx

**ASSAINS RESERVED FUILLES ANT ANDEE** 

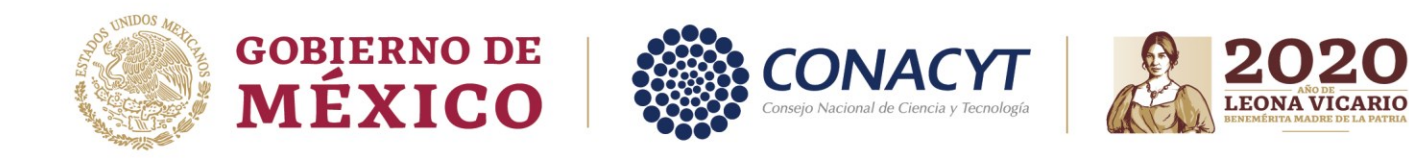

- 2. Agregar la **Cantidad** (este valor no puede ser 0 a menos que ya se haya agregado al menos un entregable del mismo tipo de producto en otra etapa).
- 3. Dar clic en el botón de **Guardar**.

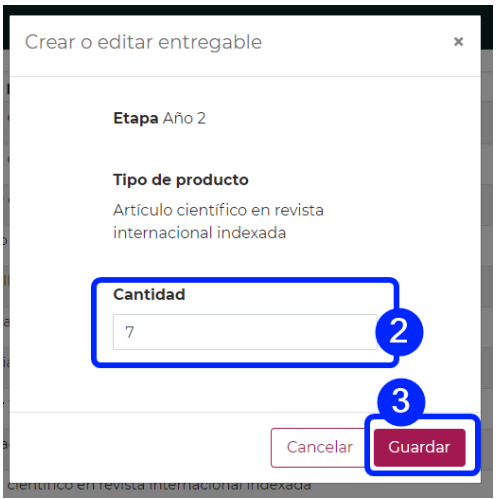

Se notifica que ha sido actualizado correctamente el entregable.

Se tienen que repetir los pasos **1, 2** y **3** para realizar la adecuación para cada **Tipo de producto**, que necesite corregir, recuerde que debe de haber por lo menos uno en alguna etapa del proyecto, para todos los tipos de productos que capturó en su solicitud.

Un entregable ha sido actualizado con el identificador 6174653

经帐架股票

**ARAMINE SHEETING AND SOMER** 

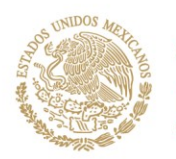

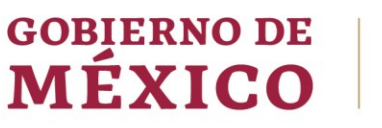

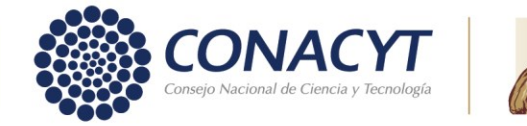

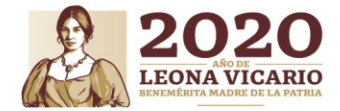

#### Total de productos entregables del proyecto: 57

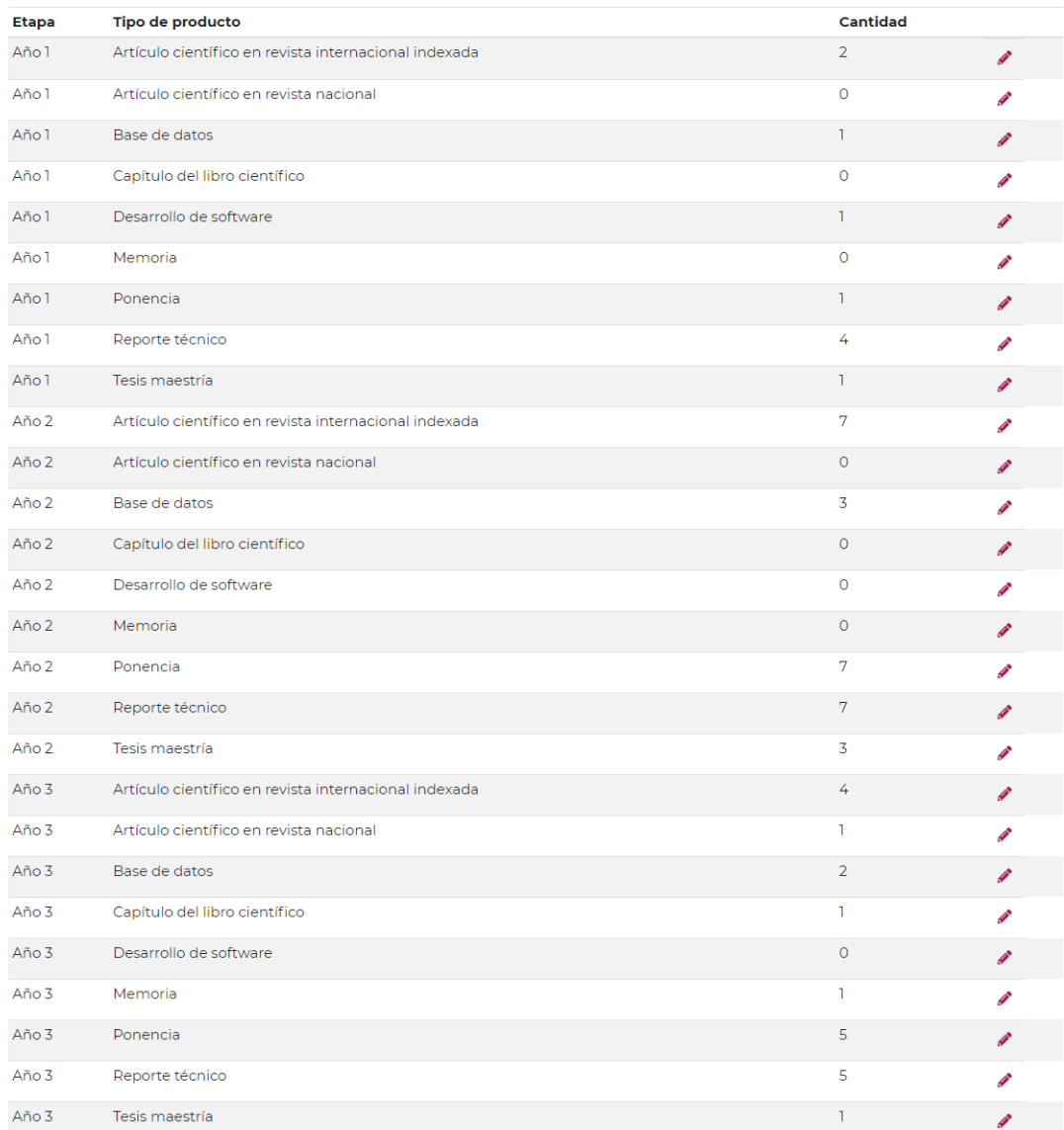

Av. Insurgentes Sur No. 1582, Col. Crédito Constructor, CP. 03940, Benito Juárez, CDMX. Tel: (55) 5322 7700 www.conacyt.gob.mx

Ð

动物系

**ARAMBARE SHOREN** 

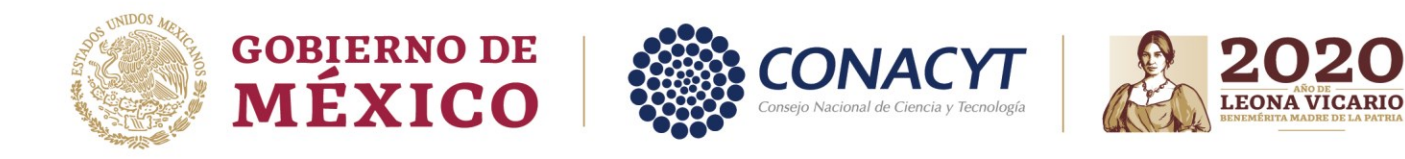

## <span id="page-18-0"></span>**5.3. Desglose financiero**

En la sección de desglose financiero, se presentan los rubros que se capturaron en la etapa de Registro; estos rubros se muestran por tipo de gasto, etapa e institución responsable.

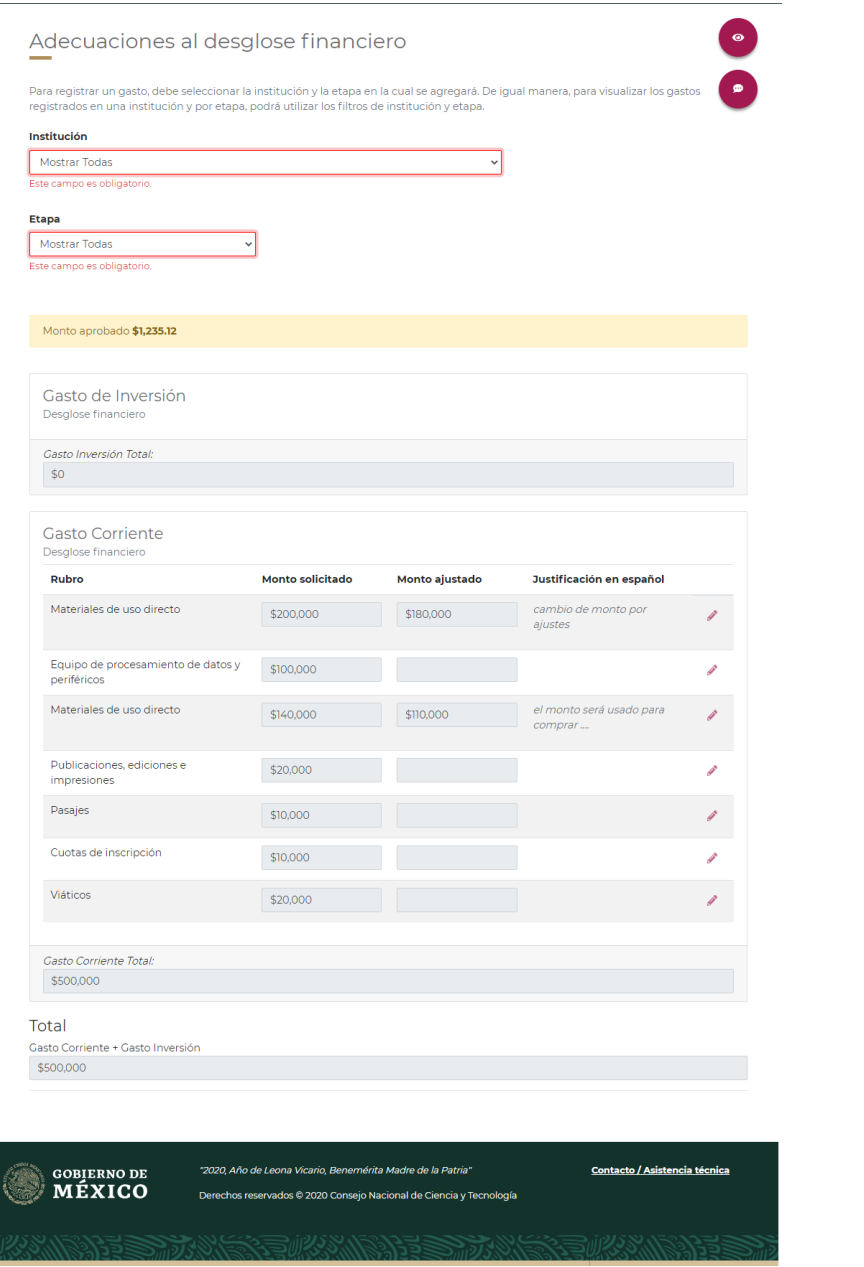

Av. Insurgentes Sur No. 1582, Col. Crédito Constructor, CP. 03940, Benito Juárez, CDMX. Tel: (55) 5322 7700 www.conacyt.gob.mx **KAMBAR SEDARANG FULLS SANT** 沙草

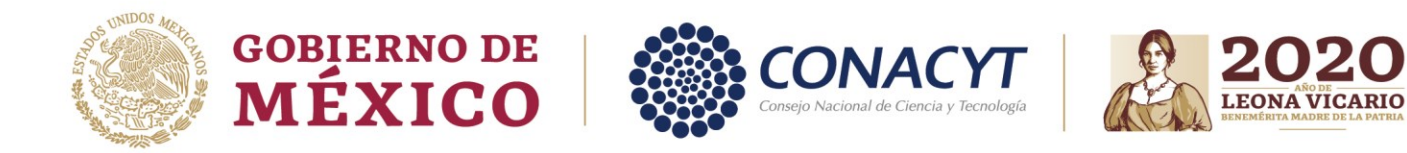

Se presenta de lado superior derecho las acciones de **Mostrar resumen del Desglose financiero** que despliega una ventana modal para poder consultar un resumen global de lo que se presenta en el Desglose financiero.

También se presenta la acción de **Mostrar comentarios** que al seleccionarlo muestra la sección de **Bitácora de comentarios**.

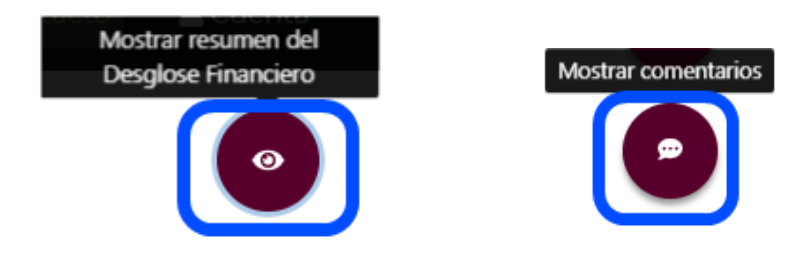

También se muestra una tarjeta amarilla que indica el monto aprobado y la cantidad que se debe reducir para aprobar el Desglose financiero.

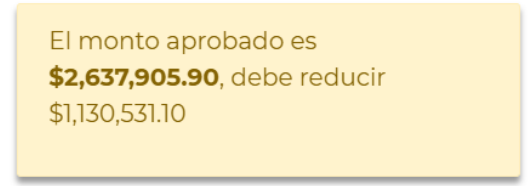

Para editar un rubro debe:

- 1. Seleccionar una institución.
- 2. Seleccionar la Etapa en la cual se localiza el rubro a modificar.

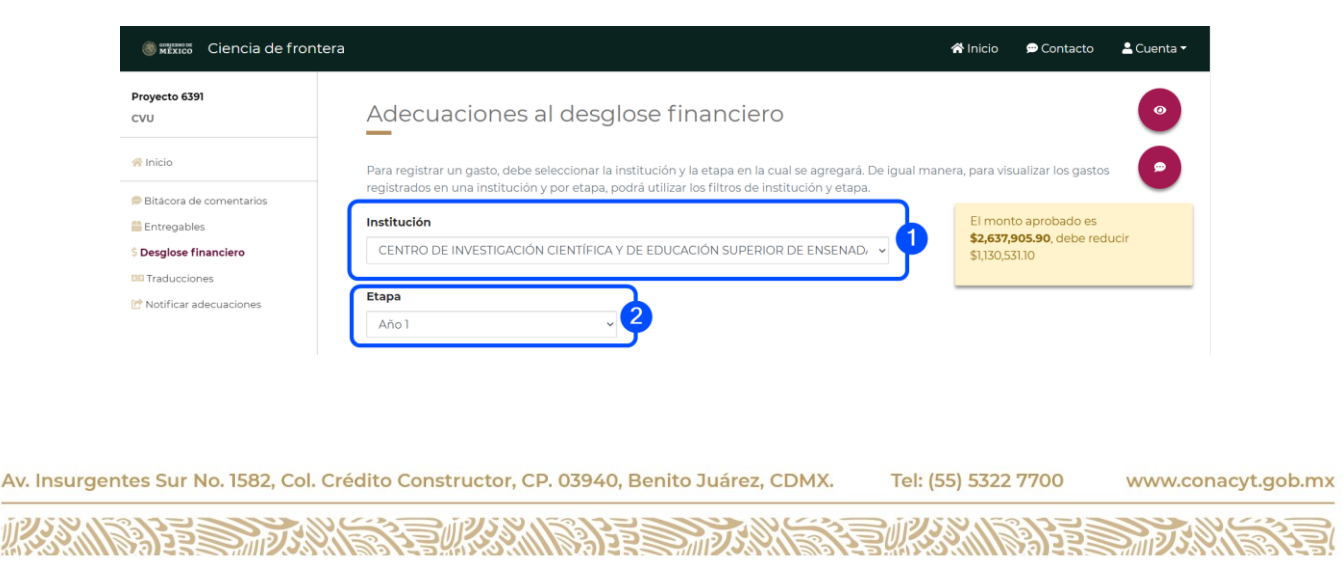

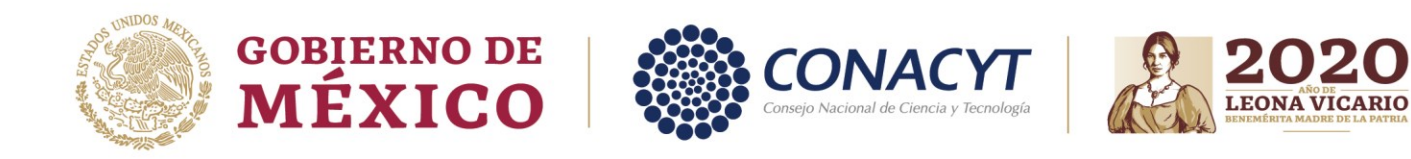

**Nota:** Tanto el campo de **Institución** como el campo de **Etapa** permiten ir filtrando los gastos que se muestran en el Desglose financiero.

Los Rubros muestran Monto solicitado, Monto ajustado y la Justificación en español, estos últimos dos se encontrarán inicialmente vacíos, y son campos que se necesitan actualizar para poder completar el Desglose financiero.

3. Seleccionar el botón de **Editar** para el Rubro que se desee modificar.

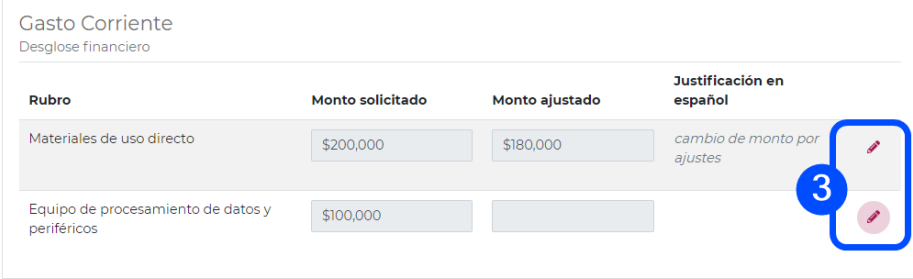

Se presenta la sección de **Registro de gasto** dónde se muestran los campos de consulta referente al gasto y los campos necesarios para la adecuación que son el de **Monto ajustado** y el de **Justificación en español**.

Av. Insurgentes Sur No. 1582, Col. Crédito Constructor, CP. 03940, Benito Juárez, CDMX. Tel: (55) 5322 7700 www.conacyt.gob.mx

**ARAMPATE STRAIN** 

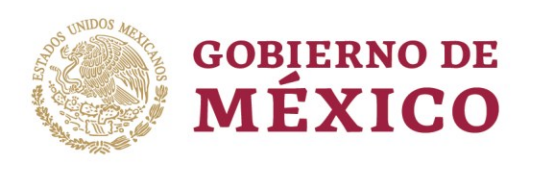

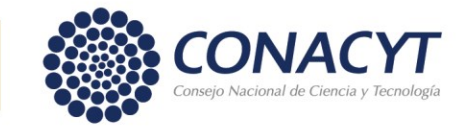

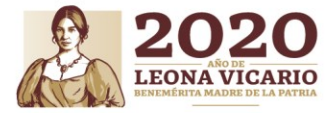

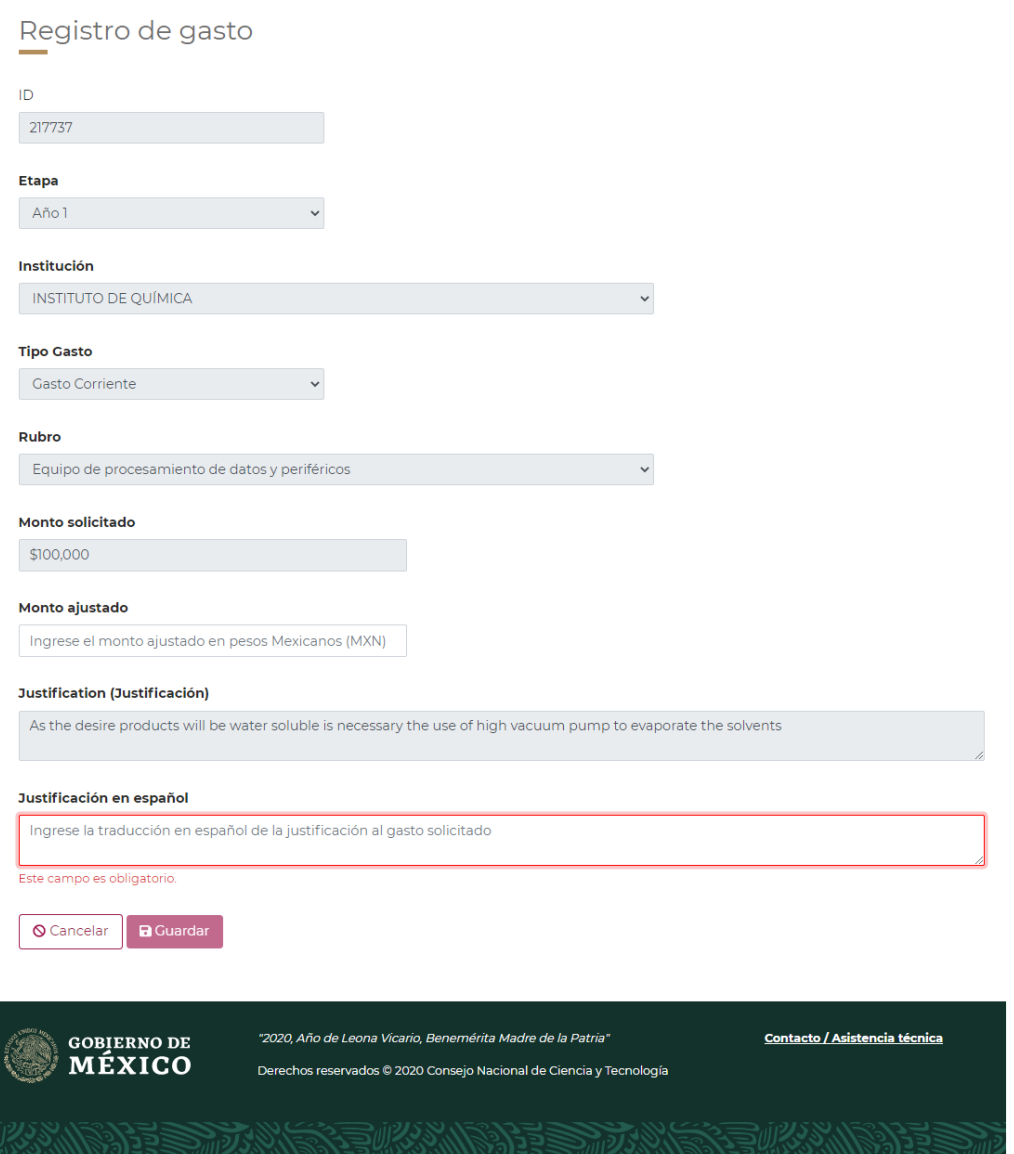

4. Ingresar el **Monto ajustado**, puede ocupar el campo de **Monto solicitado** como una guía para saber qué cantidad ajustada ingresar.

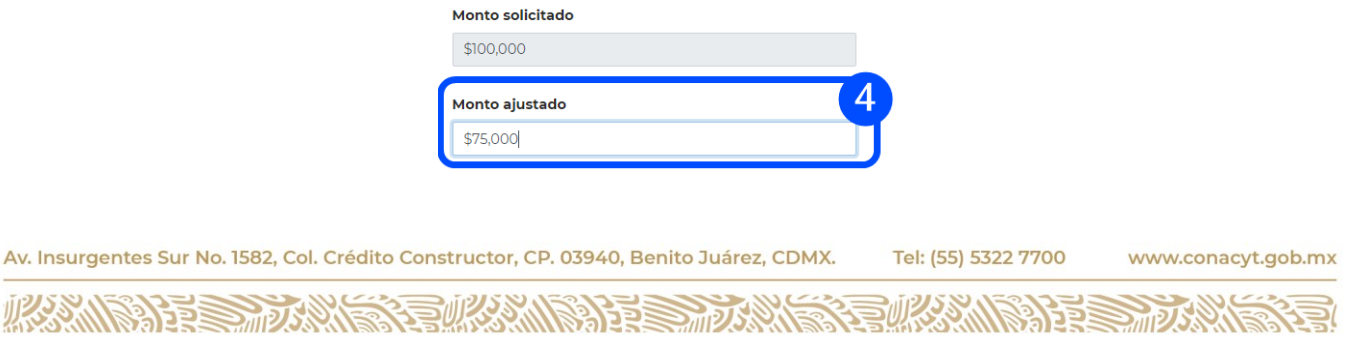

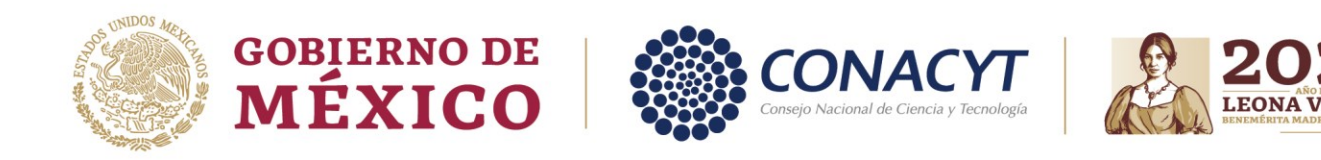

- 5. Ingresar la **Justificación en español**, como su nombre lo indica, tiene que ser la justificación del rubro en idioma español; puede ocupar el campo de **Justification (Justificación)** como una guía para traducirla.
- 6. Dar clic en el botón **Guardar**.

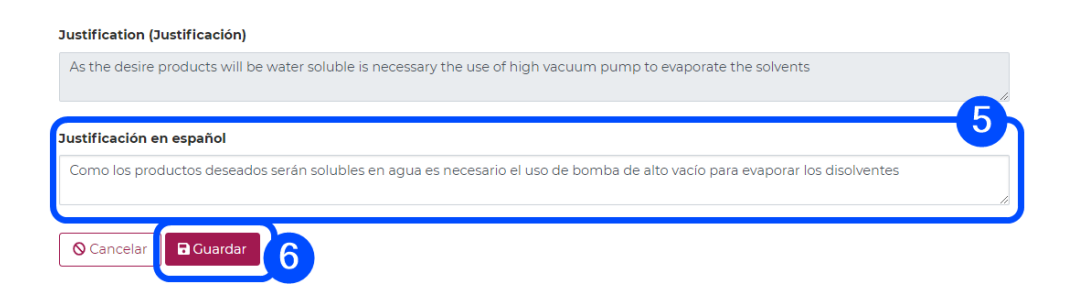

**Nota:** El campo de **Justificación en español** tiene que ser capturado en todos los rubros del Desglose financiero, aunque no se capture nada en el **Monto ajustado**.

No olvide ocupar los filtros de **Institución** y **Etapa** para responder a todos los rubros.

Únicamente en aquellos casos en los que el monto sea cero, ya sea porque así lo considera, o bien por recomendación de la Comisión de evaluación o la secretaría técnica (CONACYT), podrá capturar el texto "No aplica" para que el sistema permita guardar la información.

El sistema muestra el **Monto ajustado** y la **Justificación en español** del gasto. Este proceso se debe de realizar para ajustar los montos de los gastos hasta empatar con el del **Monto aprobado**.

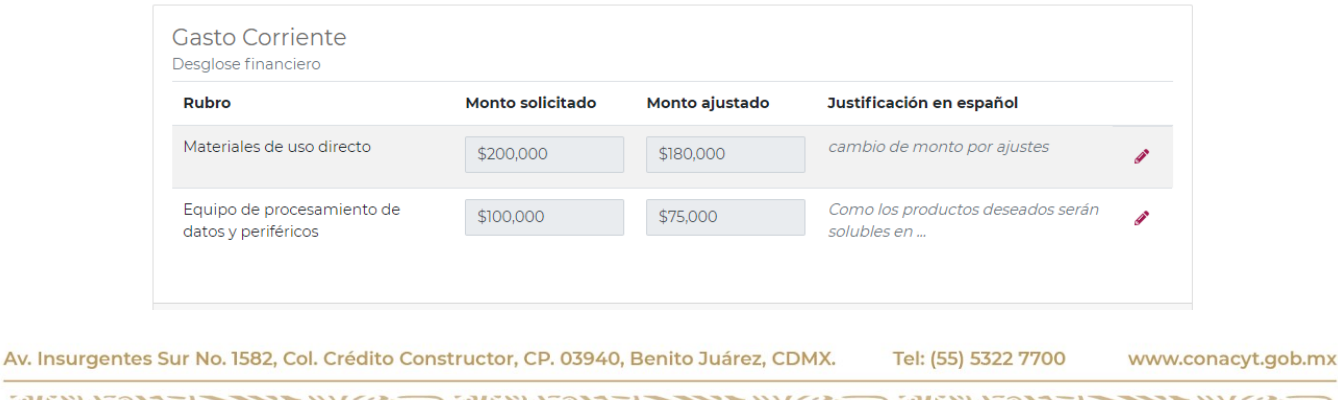

**IKANNETS TILL NETS FILMEN ER STANDE STANDE STANDER STANDER STANDER STANDER STANDER STANDER STANDER STANDER STAND** 

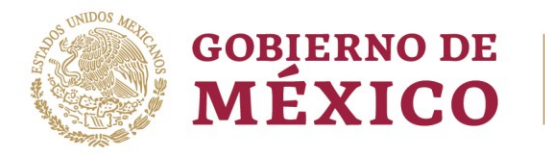

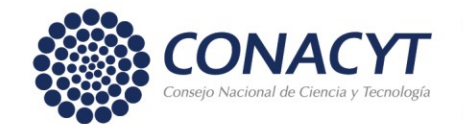

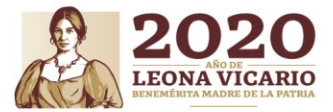

**Nota:** La tarjeta que se muestra del lado superior derecho se va actualizando con cada captura que se realice en el campo de **Monto ajustado** y le indicará la cantidad que hace falta ajustar para igualar al **Monto aprobado**.

> El monto aprobado es \$2,637,905.90, debe reducir \$1,130,531.10

Una vez que se han ajustado los gastos hasta llegar al **Monto aprobado** la tarjeta se mostrará en color verde.

> ¡Gracias! ya cumple con el monto aprobado \$2,637,905.90

Si se posiciona el puntero del ratón sobre el texto de la **Justificación en español,** se desplegará el texto ingresado de forma completa para su lectura.

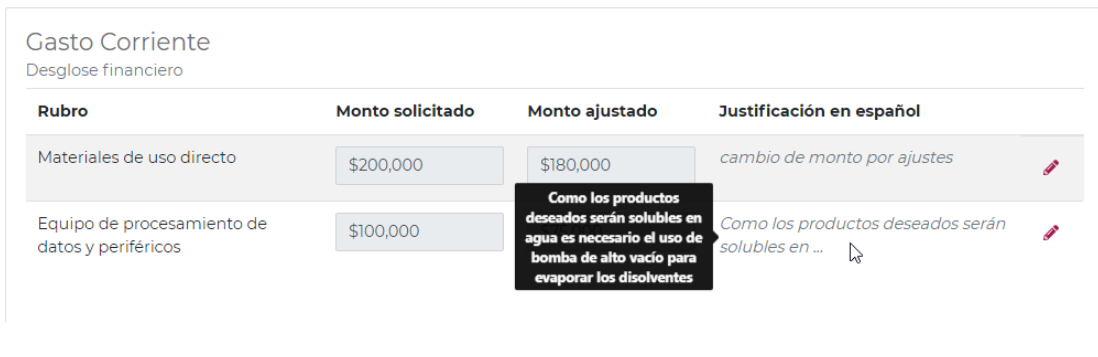

Av. Insurgentes Sur No. 1582, Col. Crédito Constructor, CP. 03940, Benito Juárez, CDMX. Tel: (55) 5322 7700 www.conacyt.gob.mx **ARANDA ES TIDANS ADEE** 

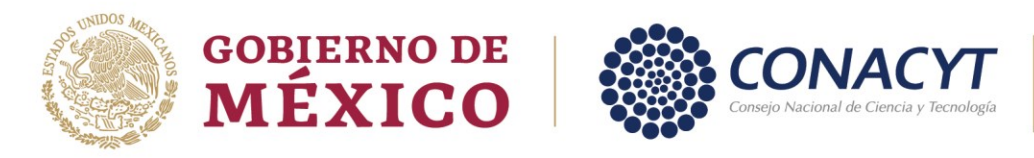

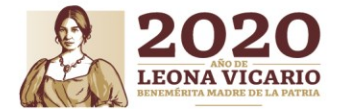

### <span id="page-24-0"></span>**5.4. Traducciones**

En la sección de **Traducciones,** se presentan todos aquellos campos capturados en idioma inglés, y de los que se necesita, se lleve a cabo la traducción a idioma español, pues es información que se utilizan en el Convenio de Asignación de Recursos.

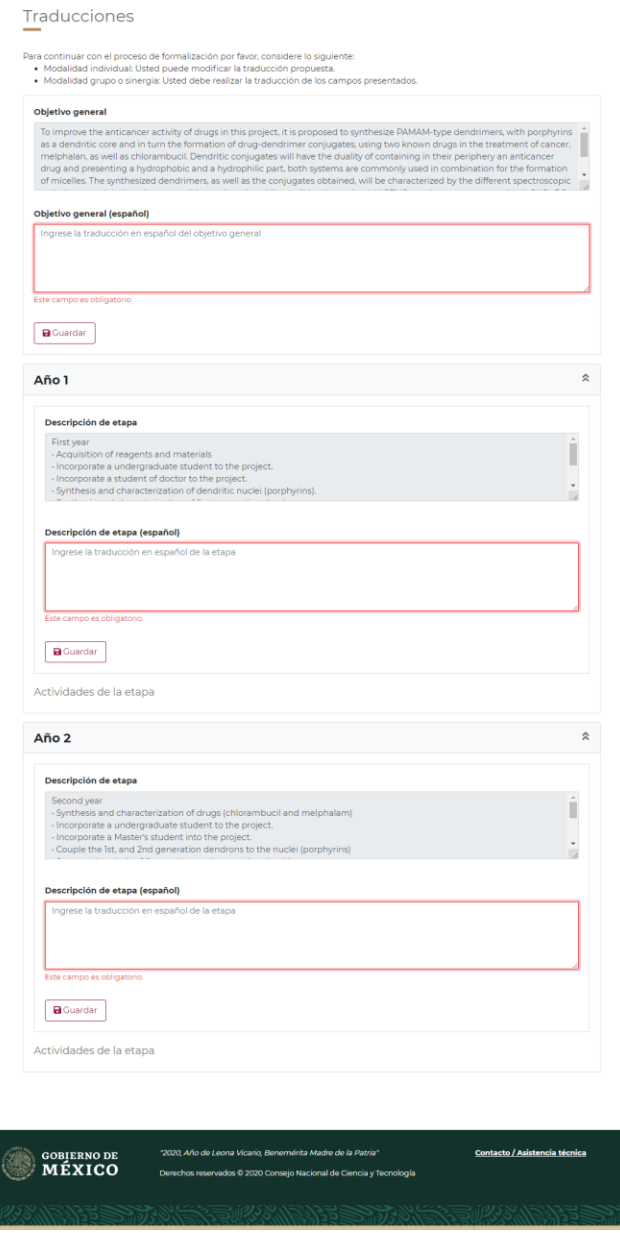

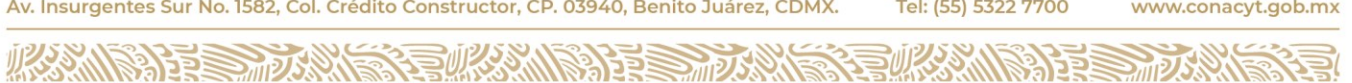

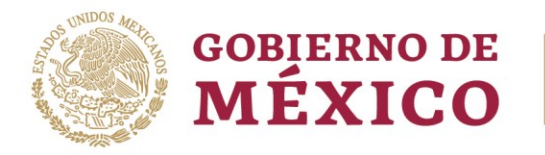

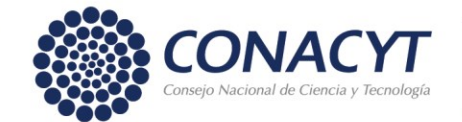

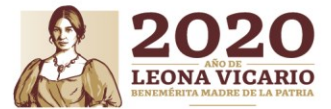

#### **Nota:**

Para la **Modalidad individual** se le presentan las traducciones propuestas en idioma español, y puede realizar ajustes a estas.

Para la **Modalidad grupo o sinergia** se debe realizar la traducción de los campos presentados.

- 1. Ingresar el texto traducido al español.
- 2. Dar clic en el botón de **Guardar**.

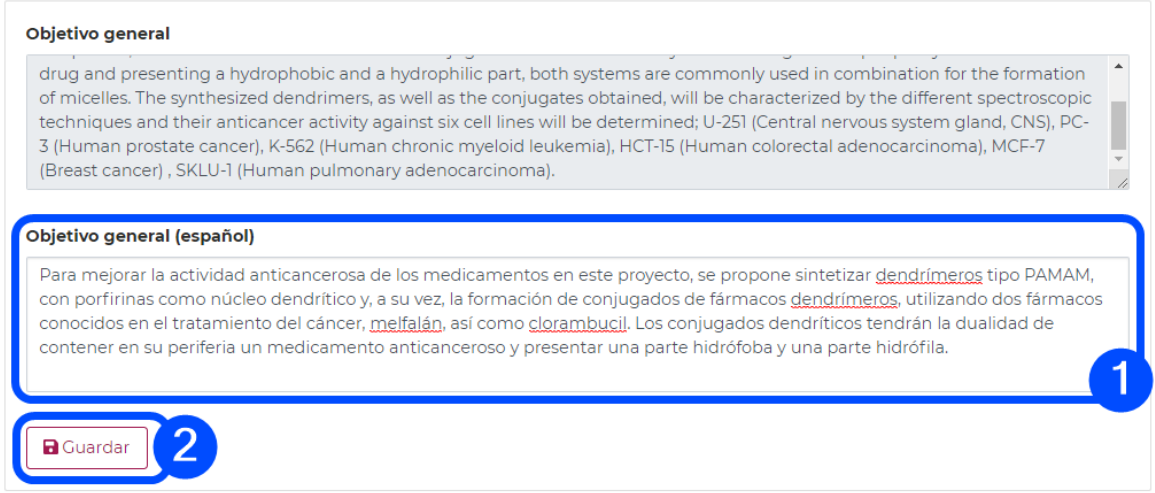

Repetir los pasos anteriores, para cada campo que se le presenta en esta sección.

Av. Insurgentes Sur No. 1582, Col. Crédito Constructor, CP. 03940, Benito Juárez, CDMX. Tel: (55) 5322 7700 www.conacyt.gob.mx

**ADEE** 

Pág. 26 de 28

**WANNERS PRODUCTION STREAM** 

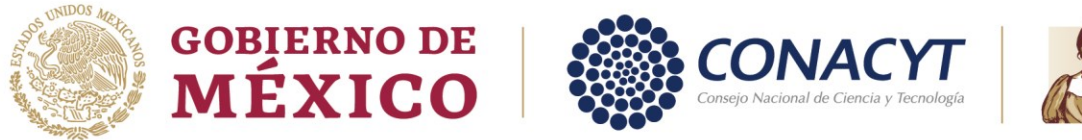

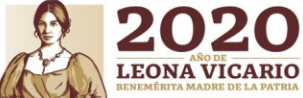

#### <span id="page-26-0"></span>**5.5. Notificar adecuaciones**

Esta sección de **Notificar adecuaciones** sirve para notificar a CONACYT que las adecuaciones han sido realizadas.

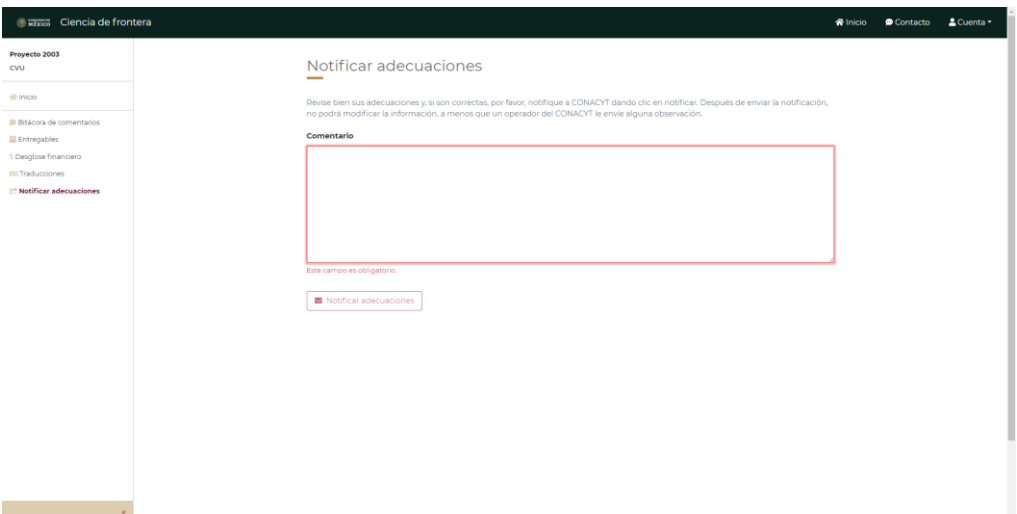

- 1. Ingresar el **Comentario** de notificación.
- 2. Dar clic en el botón de **Notificar adecuaciones**.

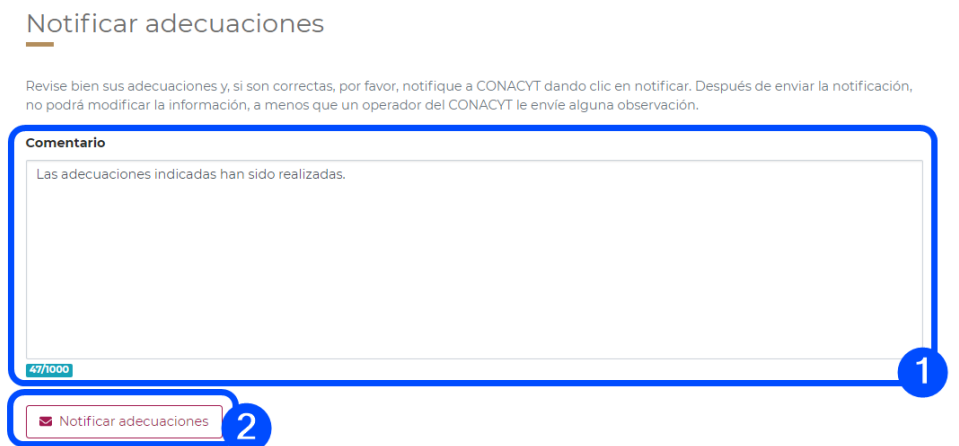

Al realizar esto, se mostrará una ventana modal para confirmar que desea emitir la notificación.

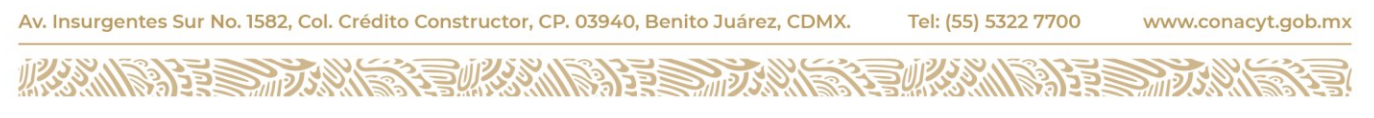

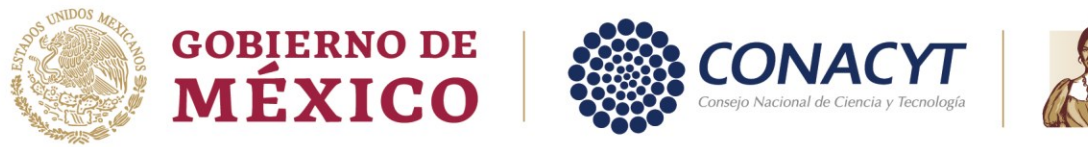

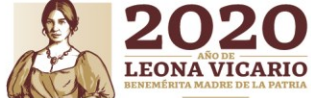

3. Una vez que usted esté conforme con las adecuaciones realizadas, dar clic en el botón de **Notificar adecuaciones**.

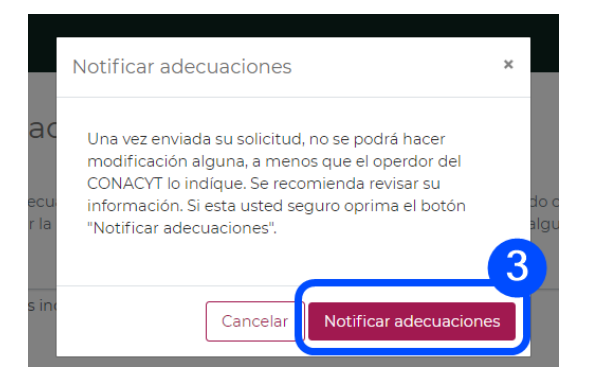

En caso de que el sistema detecte que la información ingresada no cumple con alguna validación, se indicará cuáles son, y qué es lo que falta ajustar para poder realizar la notificación de adecuaciones.

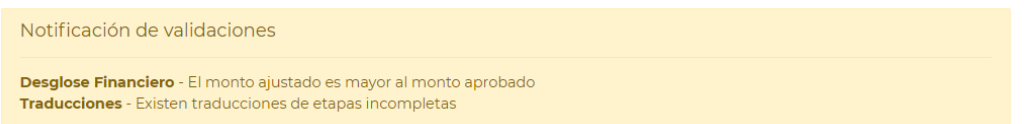

**Nota:** Mientras se encuentre en proceso de validación se podrán hacer las modificaciones pertinentes, una vez que se pase al proceso de firma del convenio ya no se podrán realizar modificaciones a las actualizaciones de la solicitud.

Recuerde que una vez enviada la notificación no podrá realizar ninguna otra modificación. En caso de que, en la revisión por parte del Operador de CONACYT, se detecte algo que deba modificar, se le dará indicaciones en la sección de Bitácora de comentarios, en este caso, también se le notifica por correo. Le pedimos estar atento a las notificaciones que recibirá vía correo electrónico.

Av. Insurgentes Sur No. 1582, Col. Crédito Constructor, CP. 03940, Benito Juárez, CDMX. Tel: (55) 5322 7700 www.conacyt.gob.mx

**ARA ARANTES PROPERTY**